**Wissenschaftlich-technische Anwendungen mit dem grafikfähigen Symbol-Taschenrechner**

# *ClassPad 300*

*( Entwurf )*

**Professor Dr. Ludwig Paditz 2003**

# **Inhaltsverzeichnis:**

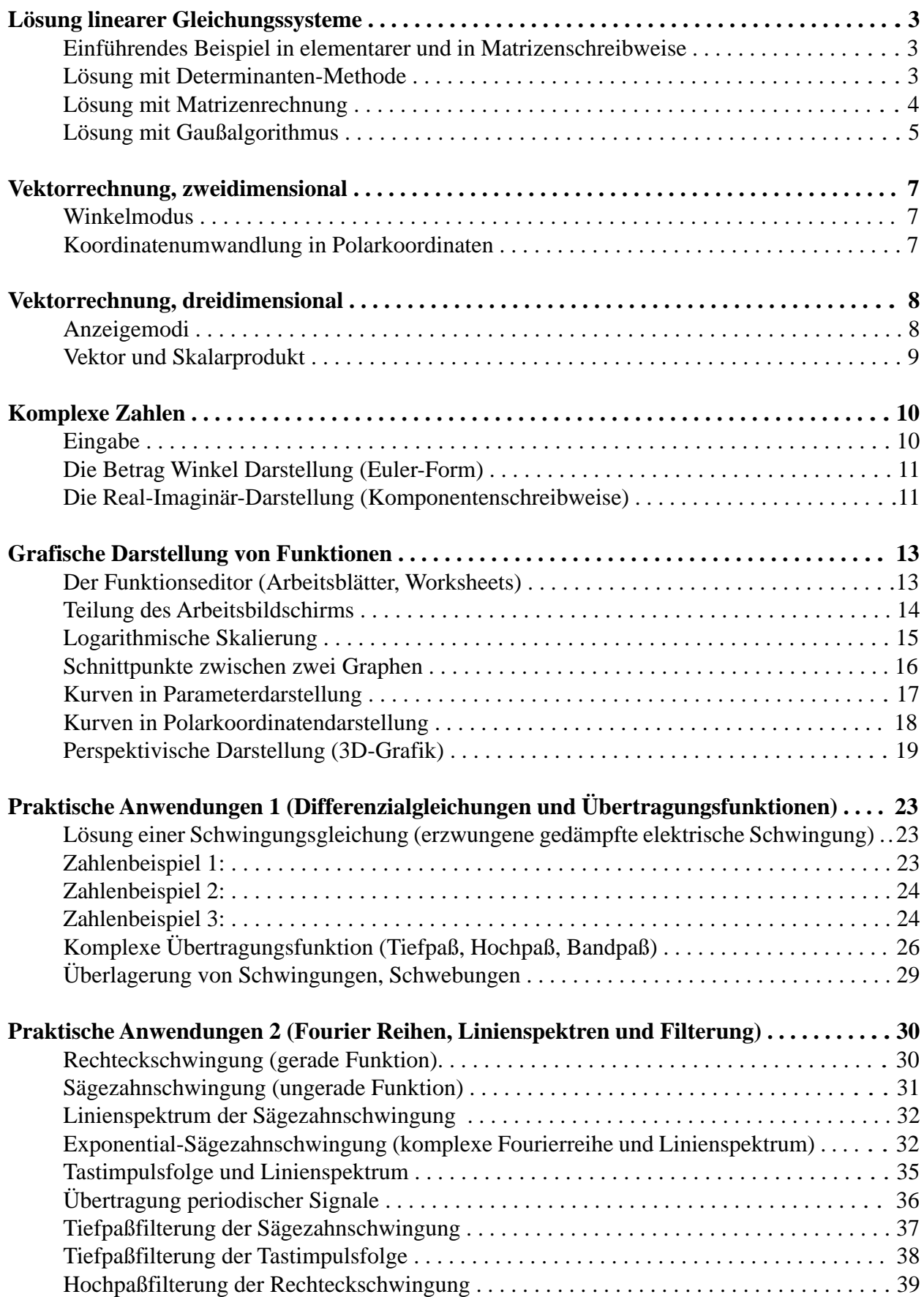

# **Lösung linearer Gleichungssysteme**

## **Einführendes Beispiel in elementarer und in Matrizenschreibweise**

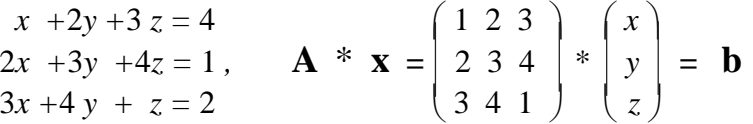

Die Matrix **A** wird durch eckige Klammern ( **[ ]** ) begrenzt und im Hauptarbeitsmenü (Main) zeilenweise eingegeben. Dabei werden die Elemente einer Zeile ebenfalls in eckigen Klammern gesetzt und hintereinander (durch Kommata getrennt) eingegeben.

Die Eingabe

 $\begin{bmatrix} [1, 2, 3] \ 2, 3, 4] \ 3, 4, 1] \end{bmatrix} \Rightarrow A$  **EXE** 

führt zu nebenstehender Anzeige:

Zuerst wird die **Eingabezeile** protokolliert, darunter die Reaktion des Rechners darauf: die **Antwortzeile** ("Answer").

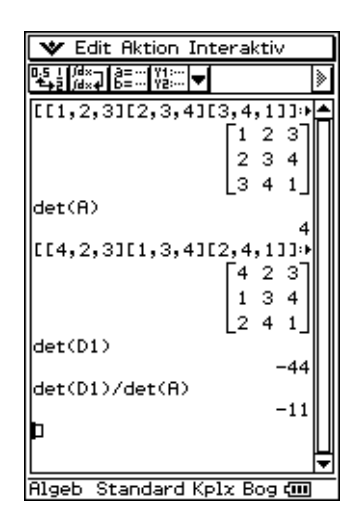

## **Lösung mit Determinanten-Methode**

Die Determinante det(**A)** kann man mit dem Befehl **det( )** berechnen, den man im Menü [Aktion], Untermenü [Matrizenrechnung], findet. Der Befehl kann auch über das Keyboard eingegeben werden.

Um die Matrix **A** zur Berechnung nicht erneut eintippen zu müssen, holt man mit dem Tastenbefehl ans die zuletzt protokollierte "Answer" in die Eingabezeile zurück oder man speichert die Matrix

vorher mit dem Speicherbefehl  $\Rightarrow$  unter dem Namen **A** ab.

## **det(A) EXE**

ergibt dann das zweite Paar aus Eingabe- und Antwortzeile der obigen Anzeige.

Um die "Cramer-Determinante **D1**", z.B. für *x* zu berechnen, kann man die zuerst protokollierte Eingabe mit dem Stift markieren, über das Menü [Edit] in die Zwischenablage kopieren und in die neue Eingabezeile einfügen. Nun kann der Cursor in der Zeile bewegt werden, um die dort stehenden Elemente  $\mathbf{a}_i$ durch die Elemente  $\mathbf{b}_i$ der Spalte  $\mathbf{b}$  zu ersetzen. Ist das geschehen, so ergibt  $\overline{\mathbf{EXE}}$  die Matrix **D1**. Anschließend wird **det(D1)** berechnet.

Falls nun *x* nicht so leicht im Kopf auszurechnen ist wie in diesem Fall, so schreibt man den Quotienten aus der Cramerdeterminante **det(D1)** und der "normalen" Determinante **det(A)** wieder in eine Eingabezeile und berechnet mit **EXE** die Lösung für *x*.

## **Lösung mit Matrizenrechnung**

Zur Bestimmung aller Elemente in der Lösungsspalte

$$
\mathbf{x} = \mathbf{A}^{-1} * \mathbf{b}
$$

eignet sich die Matrizenrechnung besser als die Determinanten-Methode.

Zur Bestimmung der inversen Matrix  $A1 = A^{-1}$  holen wir die ganz zu Anfang eingegebene Matrix **A**, die inzwischen um fünf Protokollzeilenpaare nach oben gerückt ist, mit dem Aufruf **A** zurück und bilden **A-1** einfach mit den Tastenbefehlen **^ - 1** , die sich auf der Tastatur befinden. Dann werden der

Speicherbefehl  $\Rightarrow$  **A1** und **EXE** eingegeben. Die inverse Matrix befindet sich dann rechts in der Ergebniszeile.

**A-1** muß nun mit der Spalte **b** multipliziert werden. Die Spalte **b** wird in Form eines Zeilenvektors eingegeben:

# **[ 4 , 1, 2 ]**

und mit dem **trn( )**-Befehl in eine Spalte umgewandelt (transponiert).

Nach der Eingabe von **EXE** erscheint die Lösungsspalte **x** in der Ergeniszeile.

Das oben genannten Schritte können auch auf einen Schlag mit dem Befehl **solve( )** erledigt werden:

Dazu tippen wir **solve(** in die Eingabezeile ein und geben in geschweiften Klammern das Gleichungssystem als Einzelgleichungen (durch Kommata getrennt) ein:

 ${x + 2y + 3z = 4, 2x + 3y + 4z = 1, 3x + 4y + z = 2},$ 

Anschließend werden die gesuchten Variablen ebenfalls in geschweifte Klammern gesetzt und eingegeben:

**{x, y, z}**

Die Eingabezeile wird mit einer Klammer) abgeschlossen:

solve( ${x + 2y + 3z = 4, 2x + 3y + 4z = 1, 3x + 4y + z = 2}, {x, y, z})$ )

**EXE** ergibt dann als Antwort die Ergebniszeile mit der Lösung für **{x, y, z}**:

 ${x = -11, y = 9, z = -1}$ 

#### **Hinweis:**

Der **solve( )**-Befehl ist auch im [Aktion]-Menü, [Gleich./Ungleich.]-Untermenü, zu finden.

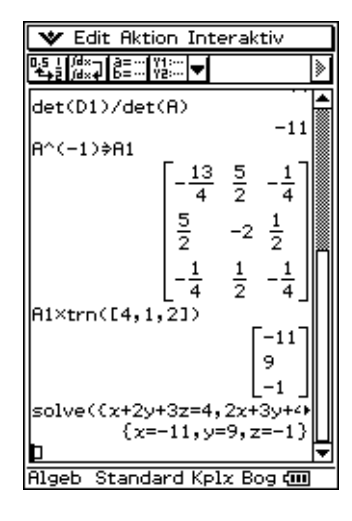

#### **Lösung mit Gaußalgorithmus**

Die Elemente der Matrix **A** und der Spalte **b** werden zu der erweiterten Matrix **A,b**mit drei Zeilen und vier Spalten zusammengefaßt, indem der **augment( )**-Befehl genutzt wird:

# $augment([1, 2, 3][2, 3, 4][3, 4, 1]], trn([2, 1, 4])) \Rightarrow B$  **EXE**

Die erweiterte Matrix **A,b** kann mit Hilfe der Befehle **ref( )** bzw. **rref( )** in die Zeilenstaffelform, bzw. in die reduzierte Zeilenstaffelform umgeformt werden.

Da nicht jeder sofort weiß, was damit eigentlich gemeint ist, folgt zunächst eine Erläuterung der durch diese Befehle ausgelösten Transformationsschritte anhand unseres gut nachvollziehbaren Beispiels (wer will, kann alle Schritte ohne Rechnerhilfe im Kopf nachrechnen).

- Die Zeilen werden nach den Beträgen a<sub>11</sub> geordnet, so dass der betragsmäßig größte Wert an der Stelle **a**<sub>11</sub> steht. (Pivot-Vertauschung)
- Die Elemente aller Zeilen werden durch  $\mathbf{a}_{i}$  geteilt, so dass in der ersten Spalte nur noch Einsen stehen.
- Von allen Elementen der Zeilen 2 bis **n** wird das darüber liegenden Element der Zeile 1 subtrahiert, so dass auf den Plätzen 2 bis n der ersten Spalte Nullen stehen.
- Die Zeilen 2 bis **n** werden nach Beträgen der Elemente **a**<sub>12</sub> geordnet.
- Die Elemente der Zeilen werden durch a<sub>is</sub> geteilt, so dass auf den Plätzen  $\mathbf{a}_{i}$  ( $i = 2$  bis n), Einsen' stehen.
- Das Verfahren wird für die noch verbleibenden Zeilen (in diesem Fall eine) entsprechend den Schritten 3, 4, 5 solange fortgesetzt, bis auf allen Plätzen der Hauptdiagonalen der Matrix A nur noch .Einsen' stehen, links davon nur noch .Nullen'.
- Diese Form von A,b heißt "Zeilenstaffelform". Sie steht für das -dem Ausgangssystem äquivalente-"gestaffelte Gleichungssystem", welches sich durch "Aufrollen" (Rückrechnung) leicht lösen lässt.

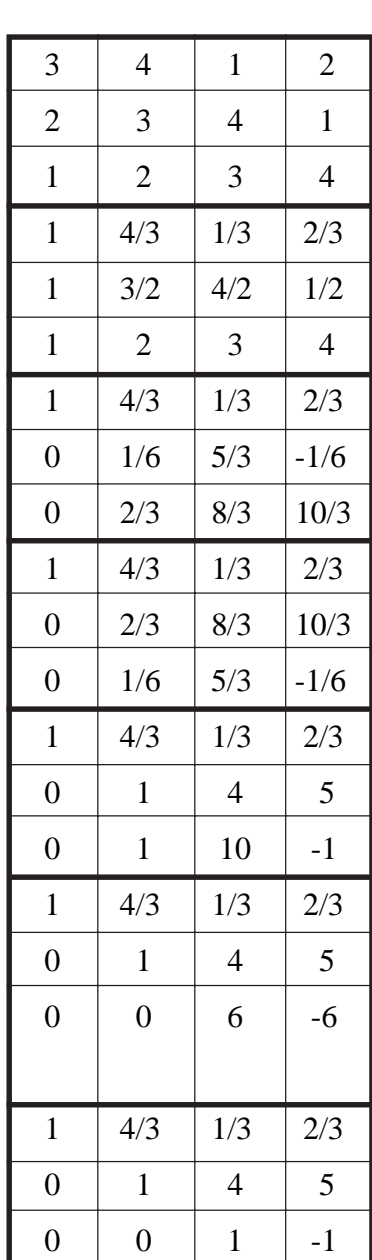

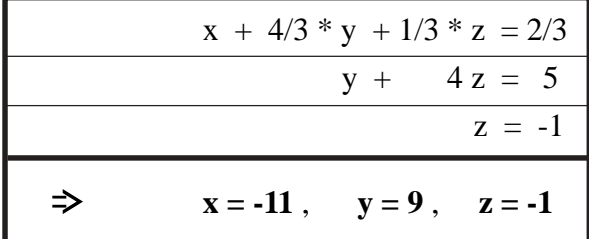

Mit dem Befehl **ref( )** kann man diese Form direkt erstellen:

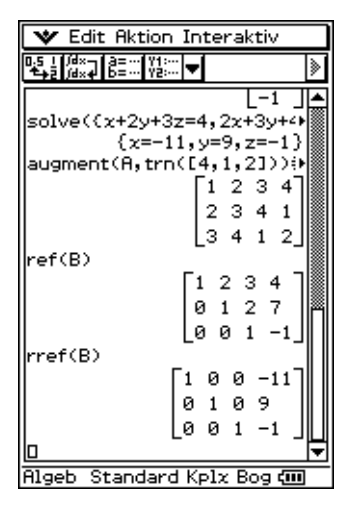

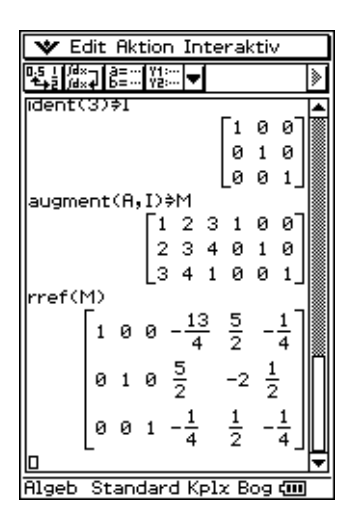

In der reduzierten Zeilenstaffelform **rref( )**wird auch noch das "Aufrollen" (Rückrechnung) vollzogen:

Danach erscheint anstelle der Ursprungsmatrix **A** die Einheitsmatrix **I** und für die Elemente von **b** steht nun die Lösung **x**.

Mit dem Befehl **ident(3)** wird nun eine Einheitsmatrix vom Typ (3,3) erzeugt, unter **I** abgespeichert und mit dem Befehl **augment(A,I)** an die Matix **A** ,,angehangen":

Wendet man **rref( )** auf diese so erweiterte Matrix an, so steht danach in der linken Hälfte die Einheitsmatrix und rechts stehen die Elemente der inversen Matrix **A-1**.

# **Vektorrechnung, zweidimensional**

# **Winkelmodus**

Hier ist zunächst festzulegen, ob die Winkel im Bogenmaß (Radian) oder in Altgrad (Degree) ausgegeben werden sollen. Die Einstellung des Winkelmodus erfolgt über das Menü "Einstellungen" **[Setup]**, Untermenü **[Grundformat],** welches in der Kopfzeile oben links über dem Hauptarbeitsfenster aufgerufen werden kann.

An dritter Stelle im Untermenü **[Grundformat]** steht jetzt der Menüpunkt **Winkel**. Das dazugehörige Untermenü läßt sich auf gewohnte Weise durch Antippen mit dem Stift öffnen. Durch Antippen des gewünschten Winkelmodus läßt sich dieser dann auswählen (z.B. Grad).

Das Schließen des **[Grundformat]**-Bildschirms muß unten durch Antippen von **Einst** (Einstellen) bestätigt werden, ansonsten (z.B. mit **Abbr.** (Abbrechen)) wird dieser zwar verlassen, allerdings werden dann die Eingaben nicht gespeichert sondern wieder verworfen.

# **Koordinatenumwandlung in Polarkoordinaten**

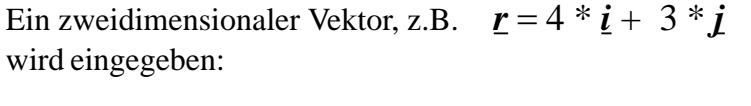

oder transponiert als Spalte  $\begin{bmatrix} 4 \\ 1 \end{bmatrix} = \text{trn}(\begin{bmatrix} 4 \\ 3 \end{bmatrix})$ 

oder als komplexe Zahl  $4 + 3 i$ 

entweder als Zeile **[4,3]** 

**V** Edit Aktion Interaktiv I4.3I  $\sqrt{4}3$ trn(ans) Ŀз  $conv of of (4+3i)$ 5.6 toPol([4,3]) toPol([4,3])  $[5.000 \angle (36.870)]$ toRect([5.000 ∠(36.870)]  $[4.000 3.000]$ Rigeb Dezimal Kplx Gra CII

Um eine Umwandlung des Anzeigeformats (z.B. in Polarkoordinatendarstellung) durchzuführen, begeben wir uns in das

**[Aktion]**-Menü, welches im Untermenü **[Komplex]** den Befehl **compToPol( )** oder im Untermenü **[Vektor]** den Befehl **toPol( )** enthält.

Für die Rücktransformation in kartesische Koordinaten stehen die Befehle **cExpand( )** bzw. **toRect( )** zur Verfügung.

Man kann diese Befehle auch direkt über das virtuelle Keyboard eintippen.

Das obige Screenshot läßt erkennen, dass das die Polarkoordinatendarstellung einer komplexen Zahl in der exponentiellen Form ausgegeben wird.

Die Polarkoordinatendarstellung eines Vektors wird wieder als Vektor ausgegeben, wobei die erste Koordinate den Radius und die zweite Koordinate den Winkel beschreiben.

Die Winkelangabe erfolgt hier mit dem Winkelsymbol ( ∠ , Versor) und im Exakt-Modus:

**arctan(3/4)** (Bogenmaß)

bzw.

**36.870**  $( = 36.870^{\circ}, \text{Altgrad})$ 

Die letzte Eingabezeile des obigen Screenshots zeigt die Rücktransformation (Dezimal-Mode).

# **Vektorrechnung, dreidimensional**

# **Anzeigemodi**

Bei den dreidimensionalen Vektoren verwendet man zusätzlich zur kartesischen (rechtwinkligen) Koordinatenanzeige nicht wie zuvor die Polarkoordinaten, sondern die Zylinderkoordinaten oder die Kugelkoordinaten, welche sich ähnlich auswählen lassen wie im zweidimensionalen Fall die Polarkoordinaten.

Allerdings heißen die Befehle in diesem Fall **toCyl( )** oder **toSph( )**, die sich zum direkten Aufruf im selben **[Aktion]**-Untermenü **[Vektor]** wie der vorhergehende Befehl **toPol( )** befinden.

In einem "rechtsdrehenden" Koordinatensystem (Rechtssystem) sind die Anzeigen folgendermaßen aufgeteilt:

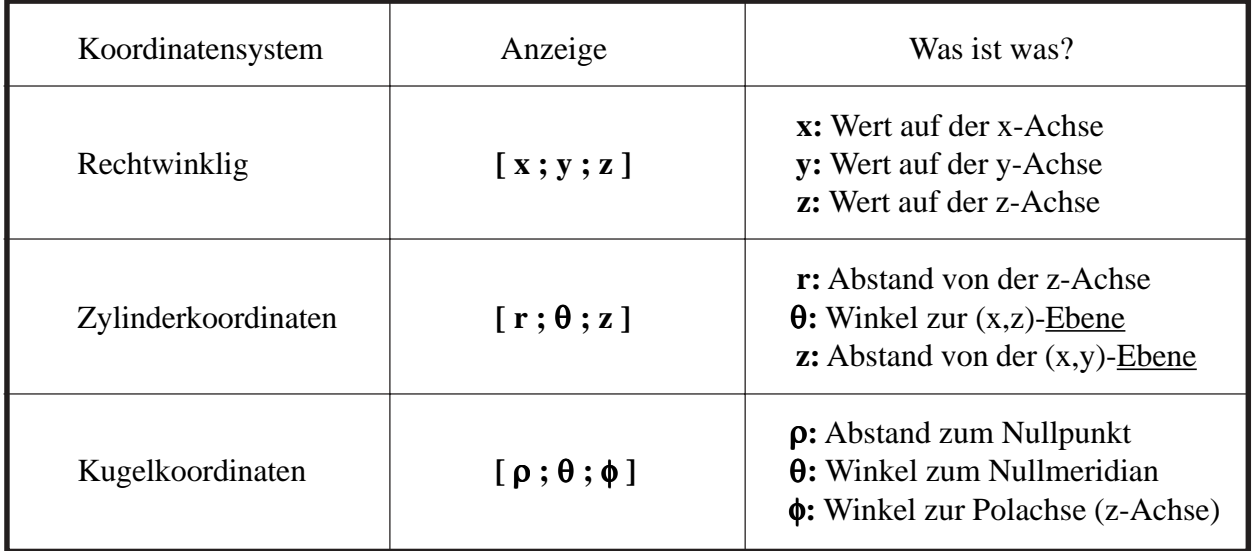

Anzeige der Umrechnung in Altgrad und **Dezimalzahlmodus**

Die Anzeige im **Auto-Modus** für einen dreidimensionalen Vektor bei ganzzahliger Eingabe führt zur exakten Darstellung der Umrechnung in Zylinderkoordinaten oder Kugelkoordinaten, wobei die Darstellung inKugelkoordinaten noch komplizierter aussieht.

Was der ClassPad300 da eigentlich intern rechnet, kann man erkennen, indem man ihn symbolisch rechnen lässt und so die Formelstrukturen dargestellt werden.

Hier erkennt man z.B. die Darstellung für den Azimutwinkel (Richtung in der x-y-Ebene, "Himmelsrichtung") beim Übergang von rechtwinkligen in Zylinderkoordinaten:

...oder in Kugelkoordinaten:

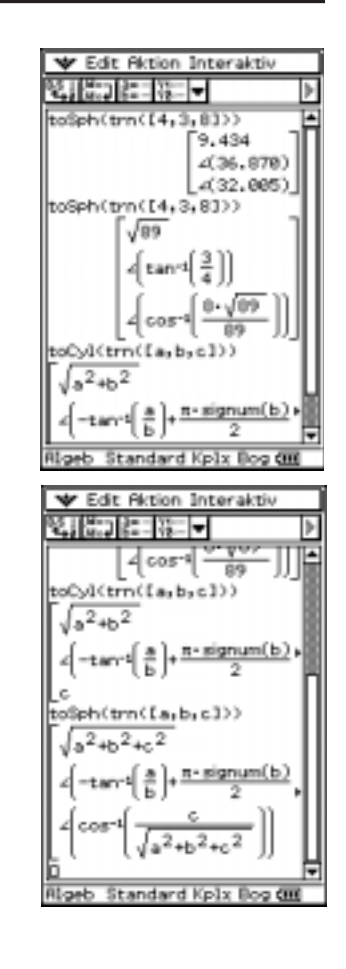

Hier ist noch einmal die Ausgabe des ursprünglichen Vektors in Kugelkoordinaten und Dezimalzahlenmodus als erster Summand:

Möchte man jetzt einen zweiten Vektor zu diesem addieren, der in irgendeiner anderen Koordinatenform (rechtwinklig oder in Zylinderkoordinaten) gegeben ist als der bereits vor handene, ist das ohne Umformatierungen möglich.

Wir addieren den Vektor **trn( [ 6 , 1 , 3 ] )** einfach dazu:

Es tritt leider der Schönheitsfehler auf, daß die Eingabe des ersten Summanden nicht mehr gerundet erscheint, sondern die max.10 Nachkommastellen auch angezeigt werden.

# **Vektor- und Skalarprodukt**

Das Skalarprodukt *r* **\*** *s* läßt sich mit dem Befehl **dotP( )** erzeugen (Punkt-Produkt, inneres Produkt), welchen man im **[Aktion]**-Menü, Untermenü **[Vektor]**, also dem selben Untermenü der vorhergehenden Vektoroperationen findet.

Beispiel:

$$
\begin{bmatrix} 4 \\ 3 \\ 8 \end{bmatrix} \quad * \quad \begin{bmatrix} 6 \\ 1 \\ 3 \end{bmatrix} \quad = \quad 51
$$

Das Vektorprodukt (Kreuzprodukt, äußeres Produkt) *r* × *s* läßt sich mit dem Befehl **crossP( )** aus dem selben Untermenü erzeugen.

Beispiel:

$$
\begin{bmatrix} 4 \\ 3 \\ 8 \end{bmatrix} \times \begin{bmatrix} 6 \\ 1 \\ 3 \end{bmatrix} = \begin{bmatrix} 1 \\ 36 \\ -14 \end{bmatrix}
$$

Auch hier ist es egal, in welcher Form der Vektor eingegeben wird. Die Funktion **toSph( )** kann auch direkt an die Rechnung angehängt werden.

Gibt man zwei Vektoren in symbolischer Form ein, wird der Rechenweg zur Erzeugung der Produkte ersichtlich:

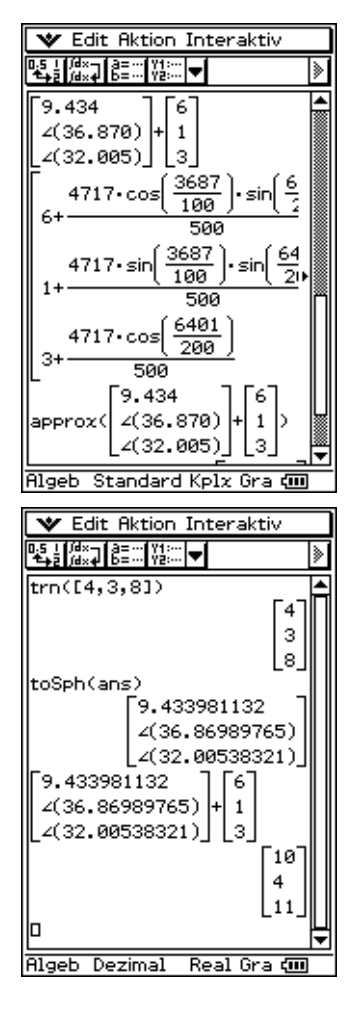

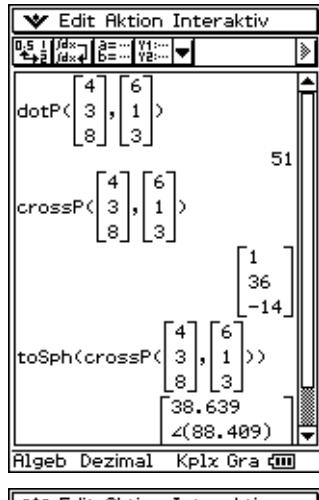

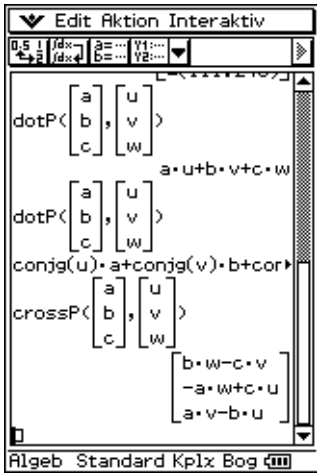

# **Komplexe Zahlen**

# **Eingabe**

Komplexe Zahlen werden beim ClassPad300 mit der imaginären Einheit  $i (= \sqrt{(-1)})$  dargestellt. In diesem Skript wird jedoch das in der Elektrotechnik und Physik gebräuchliche *j* verwendet.

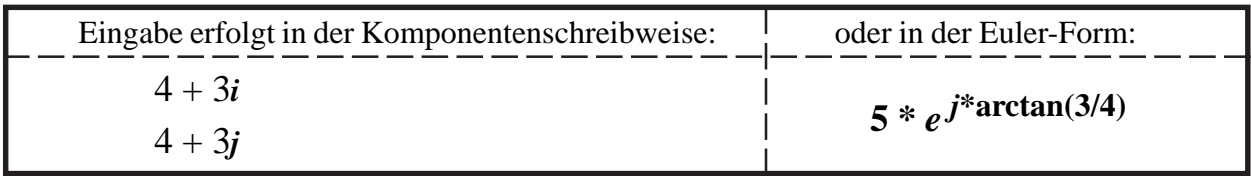

**Es wird empfohlen, dass komplexe Rechnungen grundsätzlich im RAD-Modus (Bogenmaß-Modus) durchgeführt werden! Falls das Ergebnis im DEG-Modus (Altgrad) gewünscht wird, sollte erst am ENDE der Rechnung, wenn das Ergebnis schon in RAD ausgerechnet wurde, in DEG umgewandelt werden!**

**Beispiel:** Wirkung des Winkelmodus auf das Argument von  $sin(x)$  und  $im(e^{\Lambda}(i^*x))$  ( $= sin(x)$ )

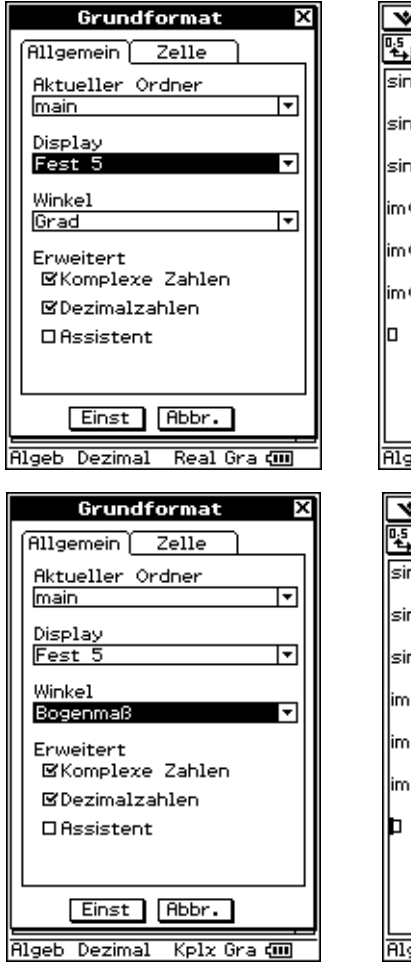

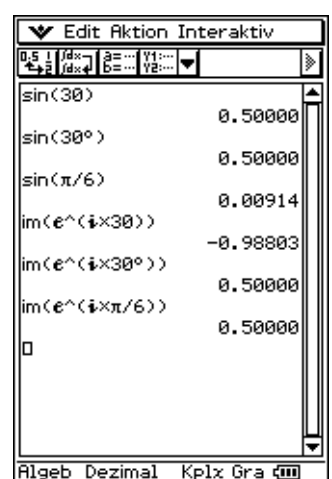

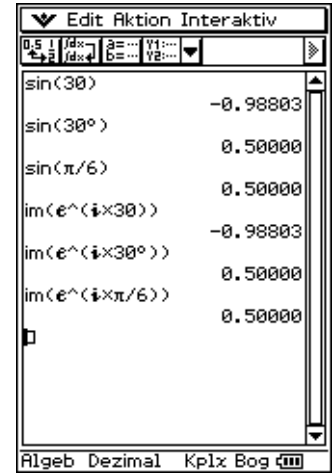

#### **Im Altgradmodus:**

Die eingegebenen Argumente **30** bzw. π**/6** werden vom ClassPad300 in **sin-** und *e*-Funktion in unterschiedlicher Weise interpretiert! Es kann zu ungewollten Rechenfehlern kommen!

#### **Im Bogenmaßmodus:**

Die eingegebenen Argumente **30** bzw. π**/6** werden vom ClassPad300 in **sin-** und *e*-Funktion in gleicher Weise interpretiert. Deshalb sollte bevorzugt im Bogenmaß gerechnet werden.

# **Die Betrag-Winkel-Darstellung (exponentielle Darstellung, Euler-Form)**

Die Auswahl (Einstellung) des Winkelmodus erfolgt über das Menü "Einstellungen" **[Setup]**, Untermenü **[Grundformat],** welches in der Kopfzeile oben links über dem Hauptarbeitsfenster aufgerufen werden kann. Im 3. Menüpunkt **Winkel** kann zwischen 2 verschiedenen Modi gewechselt werden: Bogenmaß und Grad (Altgrad). Bogenmaß sollte bevorzugt eingestellt werden. Des weiteren muß unter **Erweitert** der Menüpunkt **Komplexe Zahlen** markiert sein.

Um eine Umwandlung des Anzeigeformats in Polarkoordinatendarstellung durchzuführen, begeben wir uns in das **[Aktion]**-Menü, welches im Untermenü **[Komplex]** die Umwandlungsbefehle **compToPol( )**, **compToTrig( )** oder **cExpand( )** enthält. Wählen Sie den Befehl **compToPol( )**, um für die eingegebene komplexe Zahl die Betrag-Winkel-Darstellung zu erhalten.

Gibt man eine komplexe Zahl ein, erscheint diese erst mit dem Umformungsbefehl **compToPol( )** in der Form *r***\****e* θ*i* .

Der Befehl **compToPol( )** ist unabhängig von der Eingabe, so dass weiterhin Eingaben in der Komponentenform (arithm. Darstellung) oder auch in Altgrad zulässig sind, wobei bei Winkelangaben in Deg das Grad-Zeichen **°** (im virtuellen Keyboard, Auswahl **mth**, dann **Trig**) an die Winkeleingabe angehängt werden muß, weil der Rechner sie sonst als Radiant (was ja auch eingestellt ist) interpretiert. Gibt man eine komplexe Zahl in der Form **compToPol(** $a + ib$ ) ein, erfolgt mit dem ClassPad300 zunächst keine Umformung, da die Software nicht erkennen kann, welchem Zahlentyp die symbolischen Variablen zuzuordnen sind. Betrag und Argument können jedoch symbolisch ermittelt werden, wie im folgenden Abschnitt gezeigt wird. Werden **a** und **b** jedoch durch Dezimalzahlen ersetzt, wird der Winkel laut eingestelltem Modus (in RAD oder DEG) umgerechnet.

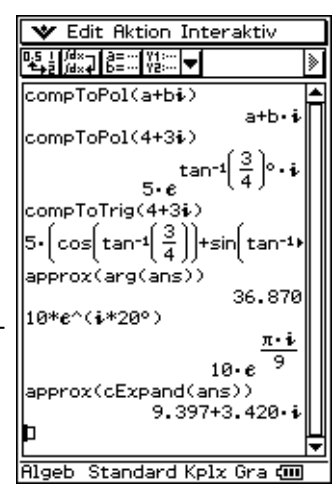

#### **Die Realteil-Imaginärteil-Darstellung (Komponentenschreibweise)**

Um die Ausgabe wieder in arithmetischer Darstellung (Realteil-Imaginärteil-Darstellung) zu erhalten, begeben wir uns in das **[Aktion]**-Menü, welches im Untermenü **[Komplex]** den Umwandlungsbefehl **cExpand( )** enthält.

Wird nun eine komplexe Zahl in der Euler-Schreibweise eingegeben, (wobei das **e** NICHT die symbolische Variable e der Tastatur sondern die *e*-Funktion, die im virtuellen Keyboard unter **mth** zu finden ist), wird diese mithilfe von **cExpand( )** automatisch in die Komponenten-Form umgewandelt. Dabei muß, wie schon oben angesprochen, ein Winkel in DEGREE auch als solcher gekennzeichnet werden ( ° ).

Eine Voreinstellung in den Modus DEGREE hilft nicht, sondern erzeugt im schlimmsten Fall Rechenfehler, da der ClassPad300 den eingegebenen Winkel im Exponenten als RAD interpretiert.

Hier wieder ein Beispiel mit symbolischen Variablen bzw. mit Dezimalzahlen:

In der Schwingungslehre tritt häufig das Problem auf, daß komplexe Zahlen zu addieren sind, die in der Euler-Form vorliegen. Die dazu notwendige Umrechnung nimmt der ClassPad300 dem Benutzer ab, wie folgendes Beispiel zeigt:

 $5 * e^{(36.9°j)} + 5 * e^{(53.1°j)}$  bzw.  $5 * e^{(36.9°j)} - 5 * e^{(53.1°j)}$ 

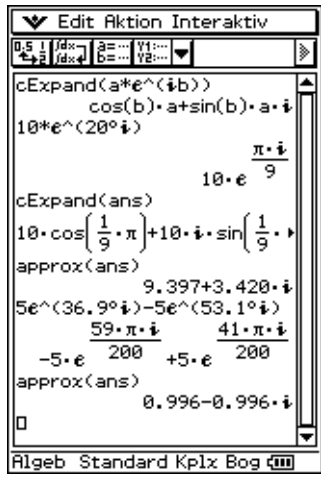

Produkt und Quotient aus zwei komplexen Zahlen werden im Prinzip genauso berechnet:

Als leicht überschaubares Zahlenbeispiel wählen wir:

**4** + 3*j* = 5 \*  $e^{(36.9^\circ j)}$  bzw. 3/2 + 2*j* = 2.5 \*  $e^{(53.1^\circ j)}$ 

Das **[Aktion]**-Menü enthält im Untermenü **[Komplex]** weitere 4 Befehle zum Umgang mit komplexen Zahlen.

Die einzelnen Befehle in Kürze:

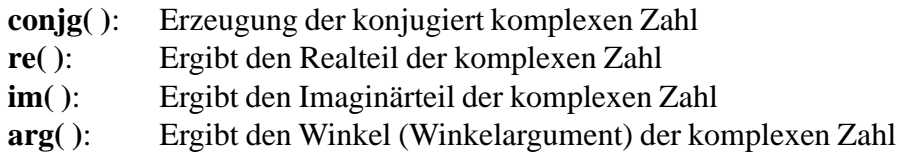

Den **abs( )**-Befehl zur Berechnung des Betrages einer komplexen Zahl findet man über das virtuelle Keyboard im **mth**-Menü als **|x|**. Nach Aufruf von **|x|** erscheint in der Eingabezeile jedoch **abs( )**. Das Ergebnis wird aber wieder mit Betragsstrichen angezeigt.

**abs( )**: Ergibt den Betrag der komplexen Zahl

Beispiel:

 $\mathbf{a}\mathbf{b}\mathbf{s}(\mathbf{a} + \mathbf{b}^*) = |\mathbf{a} + \mathbf{b}^*|$ 

**cExpand(ans)** =  $\sqrt{\ }$  ( $a^2 + b^2$ )

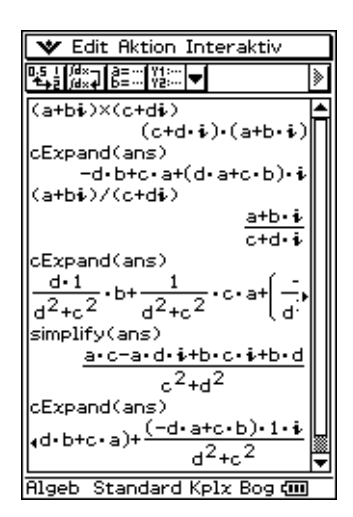

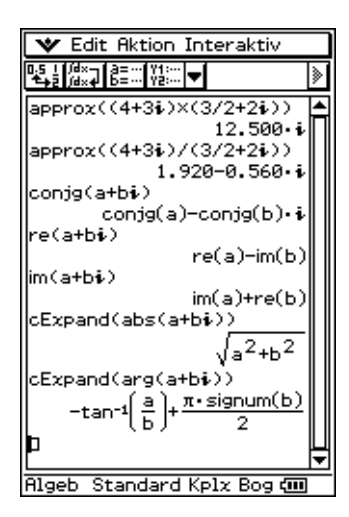

#### **Abschließend ein weiteres Screenshot zum Rechnen mit komplexen Zahlen im Altgrad-Modus:**

In der exponentiellen Darstellung wird das Winkelargument **b** in der Eingabezeile als Bogenmaß interpretiert und deshalb in der Ausgabezeile in Altgrad umgerechnet.

Wird jedoch zusätzlich das Altgrad-Symbol benutzt, also das Winkelargument als **b°** eingegeben, wird **b** als Altgradzahlenwert interpretiert. Altgradangaben in trigonometrischen Funktionen erfolgen jedoch ohne das Altgrad-Symbol: **cos(b)** und **sin(b)** statt **cos(b°)** und **sin(b°)**, obwohl die Eingabe als **b°** erfolgte.

Bei der Umrechnung in die exponentielle Darstellung wird jedoch interessanterweise der Winkel **arctan(3/4)** einmal mit Altgradsymbolik (in der exponentiellen Darstellung) und einmal ohne Altgradsymbolik (in der trigonometrischen Darstellung) angegeben.

Dieses Beispiel verdeutlicht, dass es empfehlenswert ist, im Bogenmaßmodus zu rechnen, um von vornherein mögliche Fehlerquellen auszuschalten.

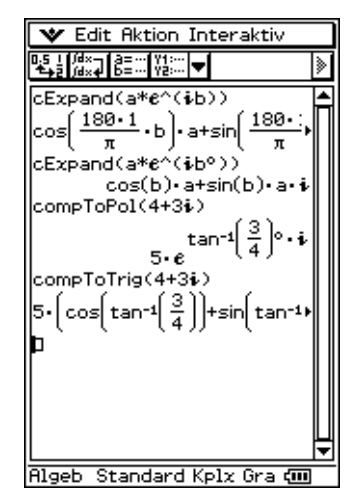

# **Grafische Darstellung von Funktionen**

Um Funktionen des Typs  $y = f(x)$  grafisch darzustellen, öffnet man im Grafik-Tabelle-Menü das Untermenü **Typ** und wählt den erste Menüpunkt (**y=Typ**) aus.

Öffnet man das Auswahlfenster, so erscheinen folgende Auswahlmöglichkeiten:

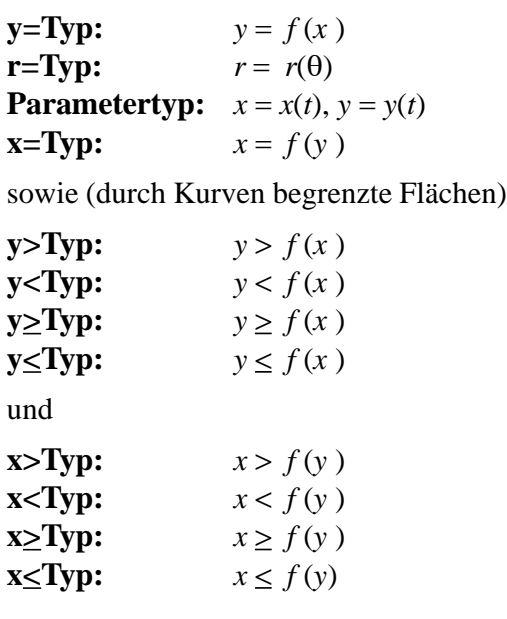

1098:00<br>1098:00<br>1098:00<br>1098:00 0,9: □ 0710: 0<br>0710: 0 |Пу12: П<br>|Пу13: П 0914:0 П∨15: п **□**y16: □  $Dv17:0$ Ϝ <u> □⊽18∶ п</u> ख Gra Kplx **V** Edit Zoom Analysis ℡ Blatt1 Blatt2 Blatt3 Bl4 | |  $\mathbb{F}y1 = \sin(x)$ 0x2: 0<br>0x3: 0 0.4: 0<br>0.4: 0.5 0.9KD 097: 0 <u>0,8:0</u>  $\overline{\text{Kplx}}$ तज Bog

 $\overline{\mathbf{v}}$  Edit  $\overline{\mathbf{g}}$  GMem  $\overline{\mathbf{v}}$ y=Typ

r=Tvp Parametertyp

×=Typ<br>v>Typ

y<Typ ý≜Ťýp

y≟Typ<br>x>Typ<br>x<Typ

x≙Typ ⊻≚Tve  $\blacksquare$ 

নচ

そんのかく しょうかん しょうしょう しょうしょう きんしゅう しょうしょう きんじょう きょうかい きょうかい しょうしょう

 $B$ latt $1$ 

aste Oy2: 0

|Пу3: 0<br>|Оу4: 0

(Wir wählen, wie im Bildschirm zu sehen, den Menüpunkt **y=Typ** aus.)

# **Der Funktionseditor (Arbeitsblätter, Worksheets)**

Die zu plottenden Funktionen werden im Funktionseditor eingegeben, welcher als Arbeitsblatt (Blatt1, Blatt2, ..., Blatt5) im Grafik-Menü erscheint. Pro Arbeitsblatt können bis zu 20 Funktionen, Kurven oder durch Ungleichungen beschriebene Flächen unterschiedlichen Typs eingegeben werden. Ältere Eintragungen im Arbeitsblatt können über **Edit**, Menüpunkt **Alles löschen**, zuvor beseitigt werden.

Der Editor wartet nun auf die Eingabe der ersten Funktion, möglich sind bis zu 100. Als Beispiel geben wir hier die Funktion sin(*x*) ein, wobei wir (im virtuellen Keyboard) einfach los tippen können, nachdem der Cursor an der richtigen Stelle platziert wurde. Nach erfolgter Eingabe (EXE) wartet dieser auf die Eingabe der nächsten Funktion.

Die Bereichsgrenzen (Betrachtungsfenster) werden im Menü **Einstellungen** unter **Fenster-Einst.** vorgenommen. Neben den Anzeigebereichsgrenzen warten noch andere Variablen auf Ihre Eingabe:

**xSkala** und **ySkala** stehen für die jeweiligen Skalierungen der Achsen, **xPunkt** und **yPunkt** beschreiben die "Pixelauflösung" der zu zeichnenden Graphen; je kleiner, desto genauer (Einzoomen, wobei die Pixelauflösung durch die Bereichsgrenzen vorgegeben wird und umge-

kehrt: eine Veränderung der Pixelauflösung korrigiert automatisch die Bereichsgrenzen). Danach führen der Aufruf von **Grafik** oder das Anklicken des **Grafik-Ikons** zu obigem Kurvenbild.

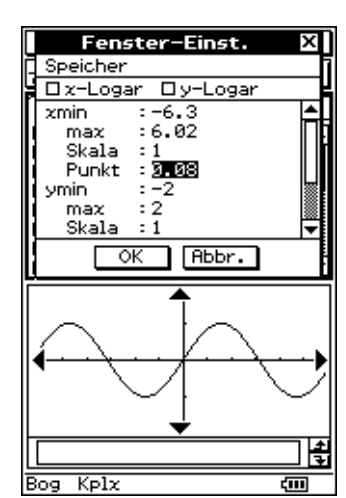

Als Beispiel zur Darstellung mehrerer Funktionen auf einem Kurvenblatt wählen wir die Taylorschen Näherungspolynome ersten, dritten, und fünften Grades für die Sinusfunktion:

(Die **Häkchen links neben den Formeln** bedeuten, dass diese Funktion "eingeschaltet" ist, d.h. auch dargestellt wird. Sie lassen sich durch Anklicken wieder ausschalten.)

Vor dem erneuten Zeichnen werden noch die Bereichsgrenzen des Betrachtungsfensters geeignet eingestellt.

Mit der Auswahl **Grafik** werden die Funktionen gezeichnet: Die Menüleisten des Formel-Editors oder des Grafikbildschirms beinhalten zahlreiche Möglichkeiten, die graphische Darstellung zu bearbeiten.

Hier soll nur ein kleine Auswahl davon vorgestellt werden. (weitere Informationen dazu in der Bedienungsanleitung)

Für eine im Funktionseditor (Arbeitsblatt) eingegebene Funktion kann anschließend das Grafikformat (**Grafikplottyp**) ausgewählt und eingestellt werden. Dazu wird rechts neben dem eingegebenen Formelterm auf den in eckigen Klammern stehenden Grafiktyp, z.B. **[............]**, getippt:

Es öffnet sich ein Auswahlfenster mit 6 Auswahlmöglichkeiten.

Die Darstellung der Gitterpunkte wird über das Menü "Einstellungen" **[Setup]**, Untermenü **[Grafikformat]**, eingestellt, welches in der Kopfzeile oben links über dem Arbeitsfenster aufgerufen werden kann. Als Beispiel aktivieren wir die Einstellung Gitterpunkte, um eine Darstellung von Rasterpunkten zu erhalten, deren Abstände den **...Skala-Einstellungen im Menü**, Fenstereinstellungen" entsprechen.

# **Teilung des Arbeitsbildschirms**

Um Formeln und Kurvenbilder gleichzeitig oder einzeln darzustellen, kann man den Bildschirm in ein oder zwei Bereiche aufteilen: Hierzu klickt man unterhalb des Bildschirms auf **Resize**, um die Aufteilung zu verändern bzw. auf **Swap**, um diese zu tauschen.

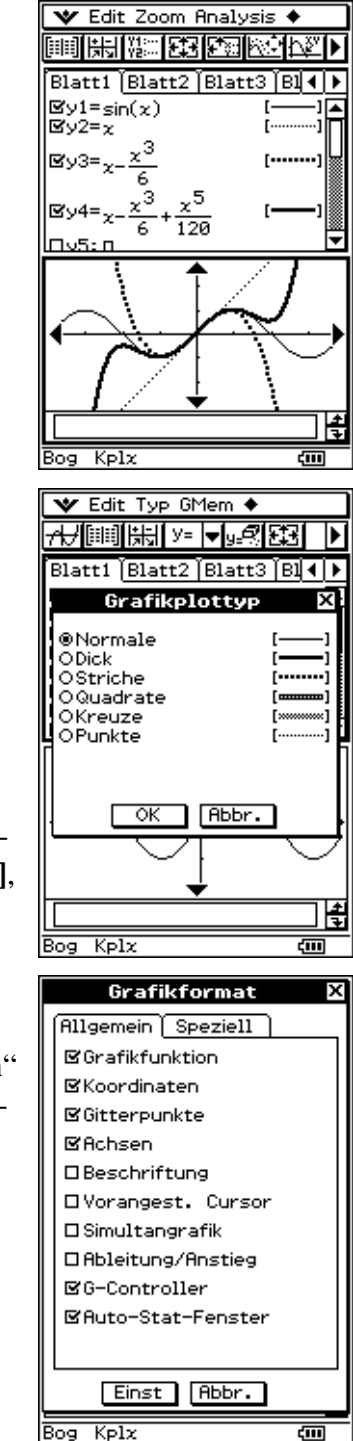

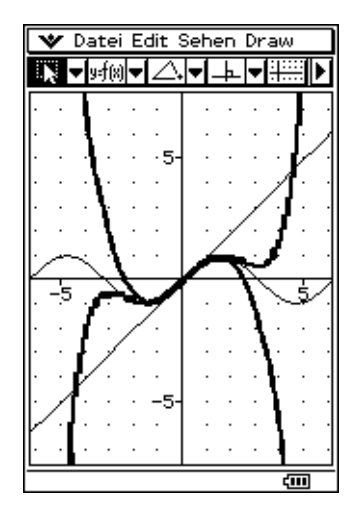

# **Logarithmische Skalierung (dekadischer Logarithmus)**

Die Betrachtungsfenstereinstellung bietet zusätzlich die Möglichkeit, die x-Achse und/oder die y-Achse logarithmisch zu skalieren. Das soll an folgenden Beispielen illustriert werden:

Zunächst werden  $y = 10$  \*  $\ln(x)$  bzw.  $y = 10$  \*  $\lg(x)$  dargestellt, wobei die x-Achse logarithmisch geteilt ist, d.h. die Werte **x=10^k** mit **k = -3, -2, -1, 0, 1, 2, 3** erscheinen auf der x-Achse gleichabständig. Die eigentlich konkaven Schaubilder der langsam wachsenden Logarithmusfunktionen erscheinen jetzt als Geraden.

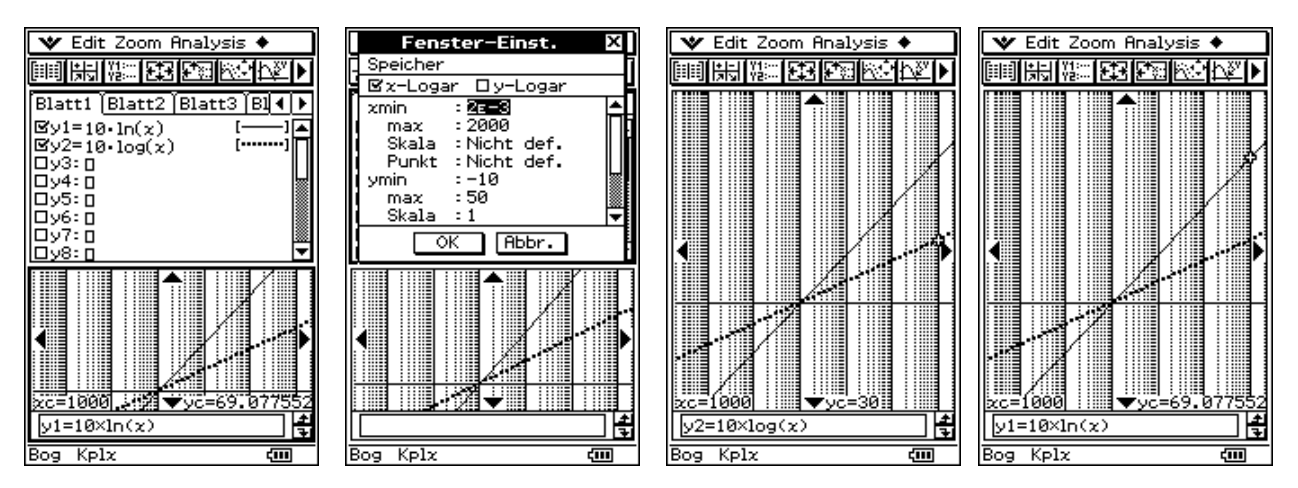

Jetzt werden  $y = 10 * e^x x$  bzw.  $y = 10 * 10^x x$  dargestellt, wobei die y-Achse logarithmisch geteilt ist, d.h. die Werte **y=10^k** mit **k = -3, -2, -1, 0, 1, 2, 3** erscheinen auf der y-Achse gleichabständig. Die eigentlich konvexen Schaubilder der sehr schnell wachsenden Exponentialfunktionen erscheinen jetzt als Geraden.

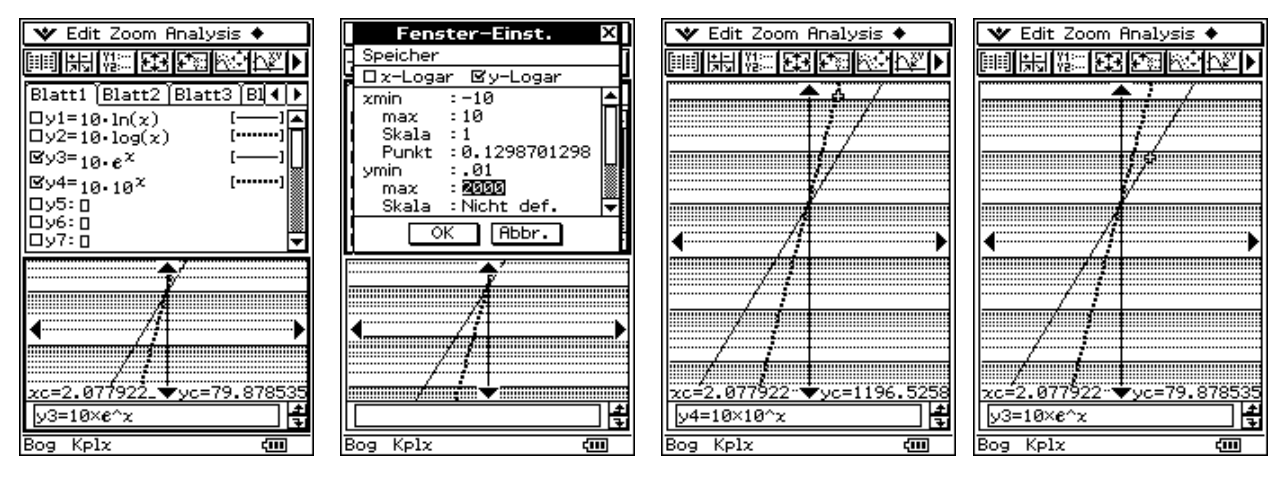

Die logarithmische Skalierung gestattet damit, die Wachstumsordnung bestimmter Funktionen mit der Wachstumsordnung von Logarithmusfunktionen bzw. Exponentialfunktionen zu vergleichen.

# **Schnittpunkte zwischen zwei Graphen**

Gleichungen, die sich nicht explizit nach der Unbekannten *x* auflösen lassen, schreibt man häufig in der Form

 $g(x) = h(x)$ , z.B. tan(x) =  $x / \pi$ .

Die graphische Lösung besteht darin, beide Funktionen zu plotten und aus dem Kurvenbild die x-Koordinaten der Schnittpunkte abzulesen.

Dazu werden nun beide Gleichungsterme im Grafik und Tabellen-Menü in das Arbeitsblatt (Y-Editor) eingetragen und anschließend graphisch dargestellt.

Über das in der Kopfzeile befindliche **Analysis-Menü** (Trace) rufen Sie einen Cursor auf, der die Form eines Fadenkreuzes hat und in der Bildschirmmitte blinkt.

Mit den Cursortasten (nach oben / nach unten) positioniert man den Cursor auf dem jeweiligen Graphen. Mit den Cursortasten (nach links / nach rechts) bewegt man den Cursor auf dem ausgewählten Graphen.

Die Formel des Graphen erscheint unten im Mitteilungsfeld und die kartesischen Koordinaten des Cursors sind am unteren Bildrand eingeblendet.

Im angegebenen Bild ist der Cursor auf der Geraden (Graph y2) positioniert, was in diesem Fall sinnvoll ist, da die Kurvenäste des anderen Graphen am unteren und oberen Bildrand verschwinden.

Bewegt man den Cursor zu einem Schnittpunkt zwischen den Graphen, ist der unten dargestellte x-Wert eine Lösung der Gleichung. Die Genauigkeit dieser Lösung ist allerding stark abhängig von der Größe des Bildschirmausschnitts, und von der Einstellung in **xdot**. Ein Wert **xdot=0.1** bedeutet z.B., dass zwischen zwei Pixeln den *x*-Wert um 0.1 wächst, vgl. Bedienhandbuch S.3-2-1: *Konfigurieren der Betrachtungsfensterparameter für das Grafikfenster*.

Wenn jetzt noch das Kurvenbild durch Zwei-Teilung des Bildschirms "gestaucht" wurde, sinkt diese relative Anzeigegenauigkeit noch einmal.

Hilfreich ist hier das **Analysis-Menü** (G-Solve: Intersect) zur Untersuchung der grafischen Darstellung. Mit Hilfe des Intersect-Befehls (Schnittpunktermittlung) ist eine genaue Ermittlung der Schnittpunkte zweier Kurven im Grafikbildschirm möglich.

Die Vorgehensweise ist vom ClassPad300 vorgegeben und läuft wie folgt ab:

Im Arbeitsblatt werden die zwei sich schneidenden Kurven ausgewählt und garphisch dargestellt. Im aktiven Grafikfenster wird über das **Analysis-Menü** (G-Solve: Intersect) der Schnittpunkt-Befehl ausgewählt. Der am wietesten links liegende Schnittpunkt wird berechnet und angezeigt. Mit den Cursortasten (nach rechts / nach links) können weitere Schittpunkte ermittelt und angezeigt werden.

Die genauen Werte der Schnittpunktkoordinaten werden unten angezeigt. (*Mehr dazu im Bedienhandbuch S.3-8-4*)

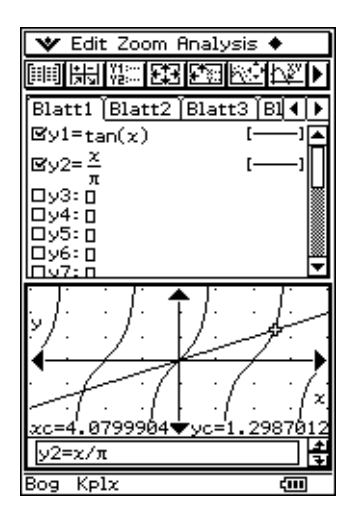

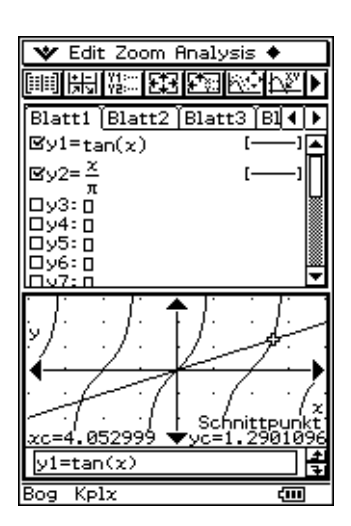

# **Kurven in Parameterdarstellung**

Funktionen bzw. Kurven in Parameterdarstellung haben die Form  $x = g(t)$ ,  $y = h(t)$ .

 $x = a * cos(t)$ ,  $y = b * sin(t)$ 

ist beispielsweise die Parameterdarstellung einer Ellipse mit den Halbachsen **a** und **b**:

 $x^2 / a^2 + y^2 / b^2 = 1$  (Kurvengleichung in kartesischen Koordinaten)

Um eine solche Kurve zu plotten, wird die Zeile y3 des Arbeitsblattes im Menü **Typ** auf **Parametertyp** umgestellt.

Damit ist der Funktions-Editor bereit für die Eingabe einer Kurvendarstellung mit **x** und **y** in Abhängigkeit von **t**.

Hierbei sind die Funktionen für **x** und für **y** jeweils getrennt einzugeben.

Im Bild erfolgte bereits eine Eingabe der o.g. Ellipse mit *a* = 5 und  $b = 2.5$ .

Im **Betrachtungsfenster-Menü** ist der Bereich der Variablen **t** auf **tmin=0, tmax=2**π voreingestellt, die Schrittweite ∆**t** auf π**/24**, was genau **7,5°** entspricht.

Der x,y-Bereich wurde entsprechend der eingegebenen Ellipse angepasst. **Grafik** führt zum Plot der Ellipse.

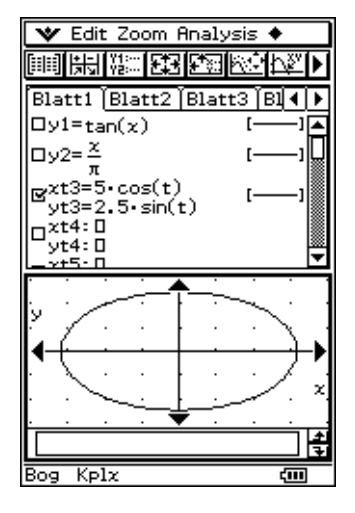

#### Ein weiteres Beispiel ist die "Rechts-Links"-Hyperbel mit einem rechten und einem linken **Kurvenast:**

 $x^2/2$  /  $a^2$  -  $y^2/2$  /  $b^2$  = 1 (Kurvengleichung in kartesischen Koordinaten)

Parameterdarstellung:  $x = a * \cosh(t)$ ,  $y = b * \sinh(t)$ 

Die Hyperbelfunktionen befinden sich im Untermenü

**hyp** des **mth**-Menüs des virtuellen Keyboards.

Allerdings kann man auch die "normalen" **Sin(**), etc. -Funktionen anwählen und das "h" einfach mithilfe der Tastatur einfügen.

Die Asymptoten haben die Parameterdarstellungen

 $y = b * t$ ,  $x = a * |t|$  für den rechten, und  $y = b * t$ ,  $x = -a * t$  *t* für den linken Kurvenast.

Sie sind als fünfte und sechste Funktion im Arbeitsblatt eingetragen, wobei /t/ als ..Wurzel aus *t*^2" eingegeben wurde.

Als konkrete Werte für *a* und *b* wurden 2 bzw. 1 verwendet.

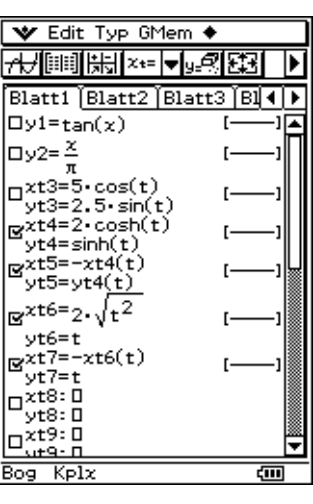

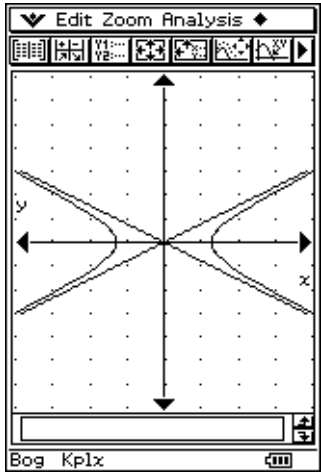

# **Kurven in Polarkoordinatendarstellung**

Kurven in Polarkoordinatendarstellung haben die Form  $r = f(\theta)$ .

Beispiel:

 $r = a * cos(2\theta)$ , ("Glücksklee")

Um eine derartige Funktion eingeben zu können, aktiviert man im Arbeitsblatt im Menü **Typ** den **r=Typ**. Danach erwartet das Eingabefenster des **Formel-Editors** eine (oder mehrere) Funktion(en) vom Typ  $r = r(\theta)$  in der rechts abgebildeten Form.

Als Beispiel ist hier das "Glücksklee-Blatt" mit **a=3** bereits eingegeben.

Im Eingabebereich des **Betrachtungsfensters** ist der Bereich der Variablen θ voreingestellt auf θ**min=0,** θ**max=2**π, die Schrittweite ∆θ auf π**/24**. Der x- und y-Bereich wird der jeweiligen Aufgabe angepasst.

**Grafik** ergibt dann die rechts abgebildete Kurve.

Ein weiteres Beispiel soll die Exponential-Spirale sein:

 $r = a * e^{\Lambda}(b^* \theta)$ .

Wählen Sie **b** so, dass der Radius bei einem Umlauf um 20% abnimmt:  $b = \ln 0.8 / (2 \pi)$ 

Setzen Sie **a** auf 3 und passen das **Betrachtungsfenster** der Aufgabe an.

Der Bildschirm ist hier geteilt, um das **Arbeitsblatt** und das **Grafik-Fenster** gleichzeitig anzuzeigen.

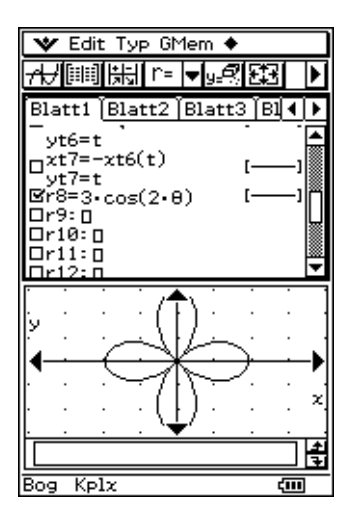

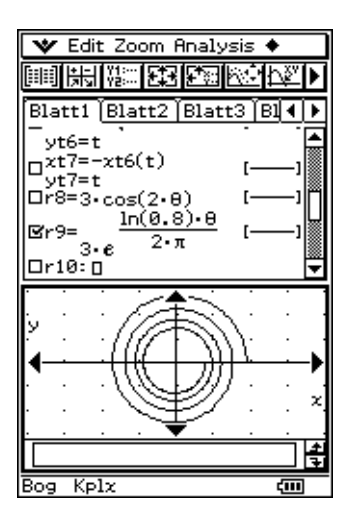

# **Perspektivische Darstellung (3D-Grafik)**

Funktionen zweier Variabler ( $z = f(x, y)$ ) werden durch (gekrümmte) Flächen veranschaulicht, die man mit dem ClassPad300 in perspektivischer Darstellung zeichnen kann.

Dazu wird im Hauptmenü aller Anwendungen das Menü **3D-Grafik** geöffnet. Im Arbeitsblatt werden die nach z aufgelösten Formelterme  $f(x, y)$  eingegeben.

Der Wertebereich auf der x-Achse wird in **xGitter** Intervalle unterteilt. Analog dazu der Bereich der y-Achse in **yGitter**-Intervalle.

Die Funktion  $z = f(x, y)$  wird damit für *xGitter* \* *yGitter* "Gitterpunkte" berechnet. Die Gitterpunkte werden durch Geradenstücke verbunden.

Es entsteht damit ein Liniennetz (Drahtgitter-Modell) als Veranschaulichung der Fläche im Raum.

Versuchen Sie, den Wertebereich auf der z-Achse in jedem Fall einigermaßen zutreffend abzuschätzen.

Die Wertebereichs-Grenzen **xmin, xmax, ymin, ymax, zmin, zmax** definieren den Betrachtungsraum, der räumlich geometrisch durch einen Quader veranschaulicht wird. Im Setup (3D-Format, Achsen) wird dieser Quader auch als **Feld** bezeichnet.

Durch die Auswahl **Feld** in der Zeile **Achsen** des 3D-Format-Submenüs wird der "Quader" auch in allen Bildern sichtbar gemacht. Die Blickrichtung, aus der der Quader (Originalraumstück) betrachtet

werden soll, wird durch zwei Winkelangaben festgelegt:

In den Screenshots wird die (horizontale) Ebene  $z = f(x, y) = 10$  dargestellt.

**eye**θ**:** Azimutwinkel zwischen der zx-Ebene und der Betrachter-Ebene, die durch den Augenpunkt und die z-Achse festgelegt ist. (Vorgabewert Winkel  $\theta = 20^{\circ}$ )

**eye**φ**:** Neigungswinkel zwischen der Verbindungslinie vom Quader-Mittelpunkt zum Augenpunkt und der z-Achse. (Vorgabewert Winkel  $\phi = 70^{\circ}$ )

#### **Beide Winkel sind immer in DEGREE anzugeben!**

Auf den Abstand zwischen dem Augenpunkt und dem Quader-Mittelpunkt hat der Benutzer keinen Einfluß. Der Abstand wird immer so skaliert, das die Abbildung der Box gerade so auf den Bildschirm passt. Die Darstellung kann anschließend gezoomt werden.

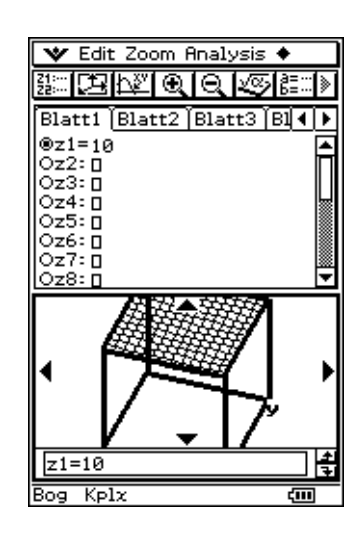

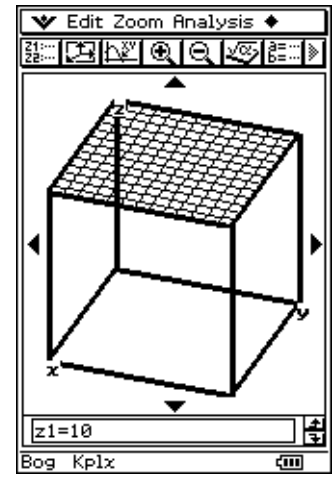

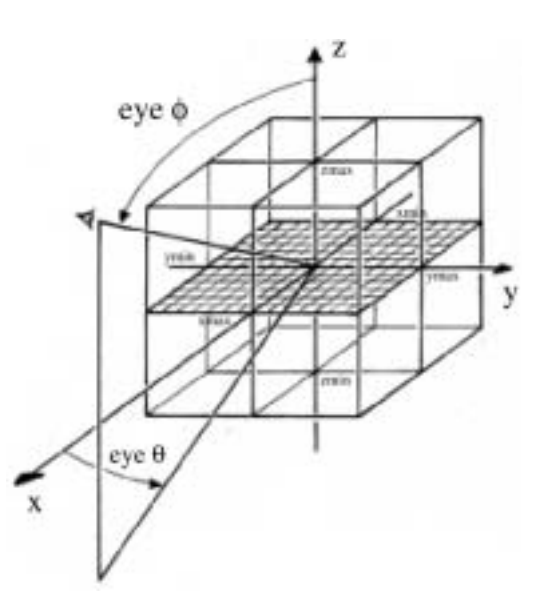

Ist das 3D-Grafik-Menü ausgewählt, so erwartet das Eingabe-Fenster des **Arbeitsblattes** die Eingabe einer oder mehrerer Funktion(en) vom Typ  $z = f(x, y)$ .

Wenn mehrere Funktionen eingetragen werden, kann allerdings immer nur eine geplottet werden.

Als Beispiel wurde oben die Funktion z=10 eingetragen. Das Eingabefenster des **Betrachtungsfenster-Editors** zeigt bei erstmaligem Aufruf die voreingestellten Werte für die Blickrichtung und die Begrenzungen. Die Funktion z=10 ist der Deckel des "Quaders" (Dachfläche).

**Grafik** ergibt dann das perspektivische Bild des Quaders aus der vorgegebenen Blickrichtung. Die Dachfläche ist markiert durch das vorgegebene Raster mit xGitter=14 und yGitter=14 Gitterlinien in x- und y-Richtung.

Man sieht, wie stark der Kubus mit der Seitenlänge 20LE [Längeneinheiten] durch die Einpassung in den Rahmen des Bildschirms perspektivisch verzerrt wird.

Wenn der Kubus etwas geschwenkt wird (eye $\phi = 45^{\circ}$ , eye $\theta = 45^{\circ}$ , erscheint er in einer anderen Perspektive.

In allen folgenden Beispielen wird der Bildschirm so aufgeteilt, da ein rechteckiger Bildschirm trotz kleinerer Breite ein zutreffenderes Bild des Originals bietet.

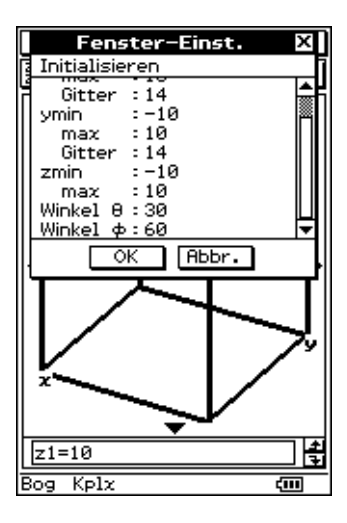

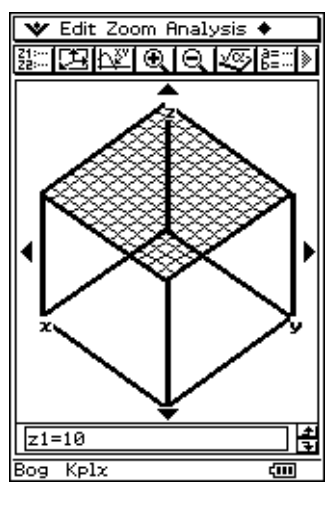

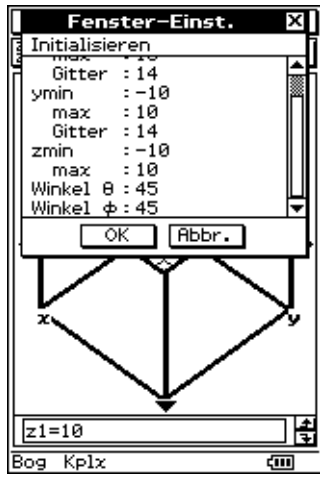

Bei den folgenden Beispielen zur grafischen Darstellung bleiben die "BetrachtungsQuader"-Daten unverändert, im jeweils ersten Bild sind die Daten für den Blickwinkel: Winkel  $\theta = 20^{\circ}$ , Winkel  $\phi = 70^\circ$ .

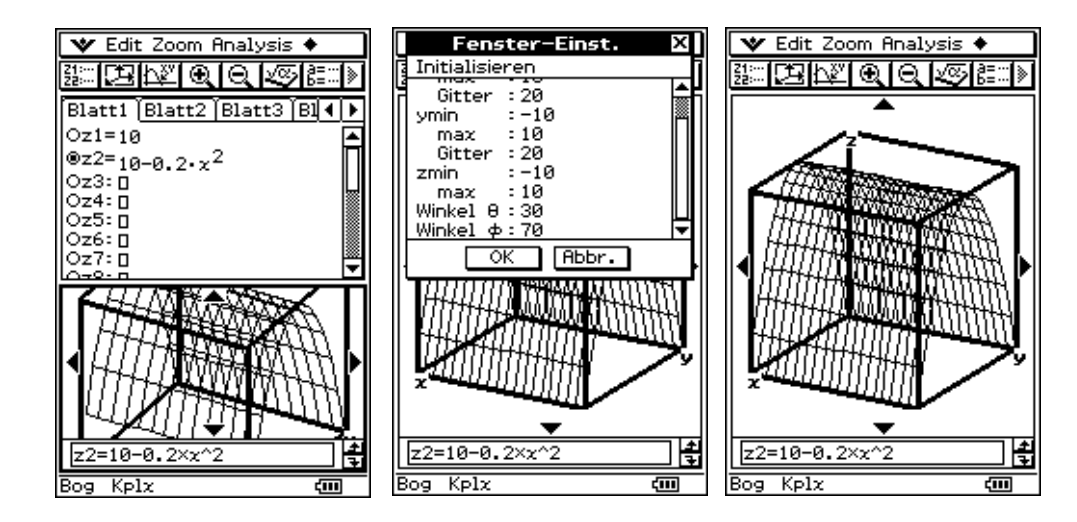

 $z = zmax - a*x^2$ , ein "Wall" (parabolischer Zylinder):

 $z = zmax - a*x^2 - b*y^2$ , ein "Berg" (Rotationsparaboloid):

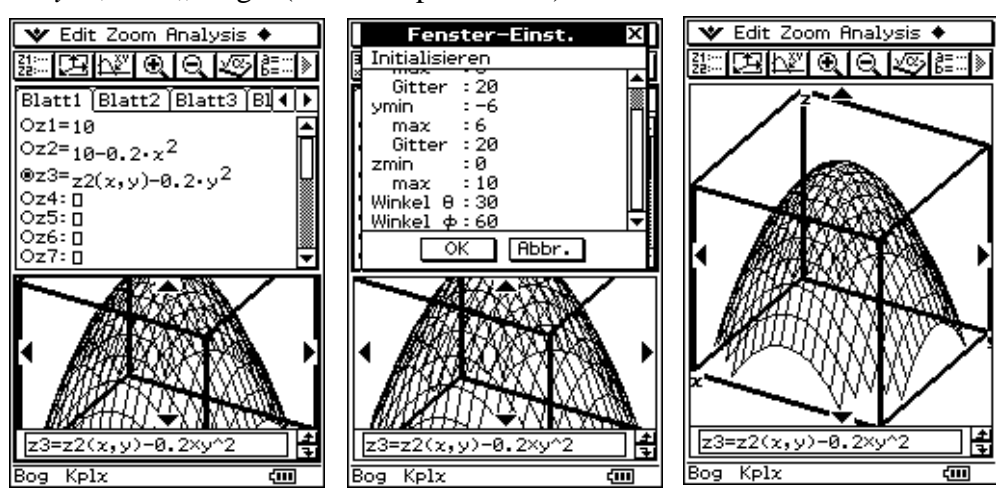

 $z = a^*x^2 - b^*y^2$ , ein "Sattel" (Sattelfläche mit a = 1/10, b = 1/5): Hier wurde beim zweiten Bild, um den Sattel deutlicher zu zeigen, die Blickrichtung auf eye $\theta = 60^{\circ}$  geschwenkt.

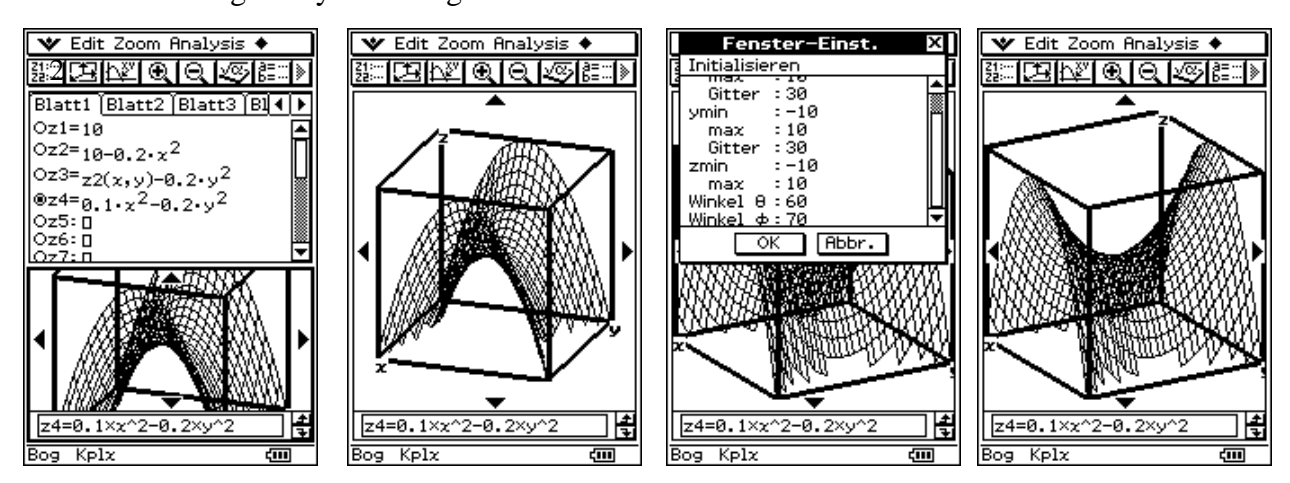

 $z = -x^3 + ay - y^2$ , ein "Gebirgshang mit Paßstraße" (mit a = 3):

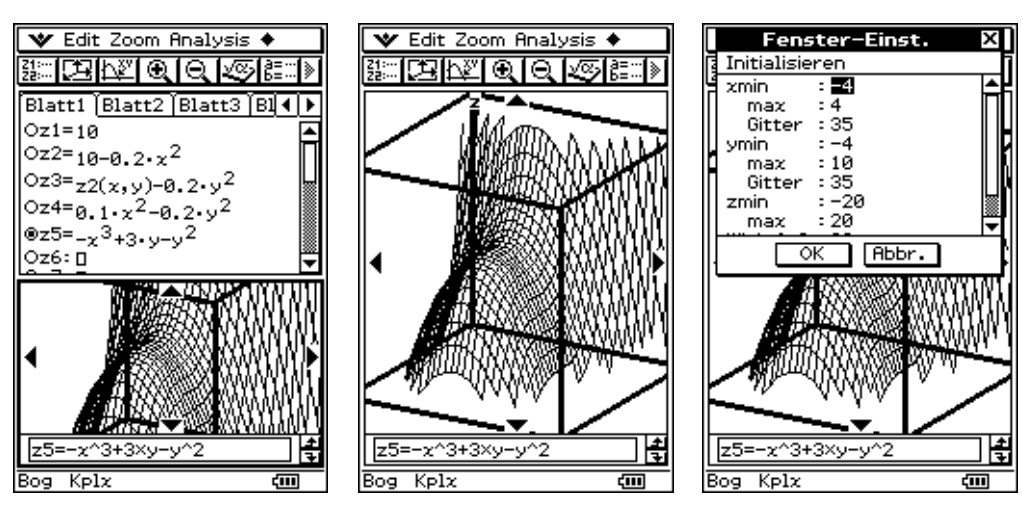

 $z = x^3 + y^3 - axy$ , ein "Gebirgshang mit Aussichtsplattform" (mit a = 3): Da im ersten Bild das Gebirge nur von hinten zu sehen war, wurde die Ansicht im zweiten Fenster komplett gedreht.

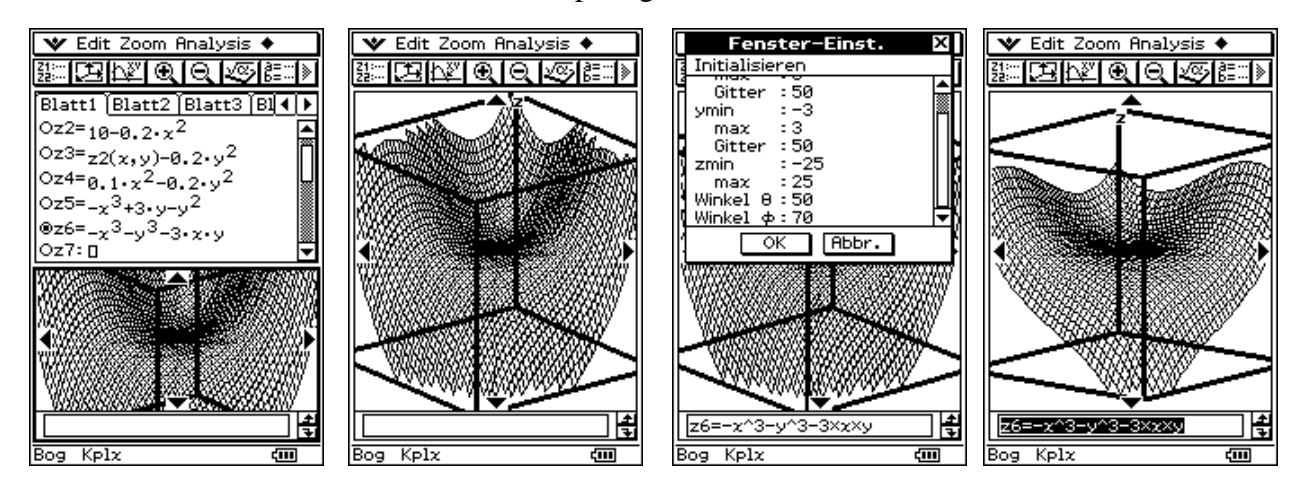

 $z = x / (x^2 + y^2)$ ,  $z = -y / (x^2 + y^2)$ ,  $(z1 + z2^2 + z^2 = 1 / (x + i^2 + y))$ 

Dieses Bild wird vom 2. Quadranten her betrachtet. Es läßt die Grenzen des 3D-Plottens mit einem Taschenrechner erkennen, ist aber immer noch dem, was man mit Tafel und Kreide zeichnen kann, weit überlegen.

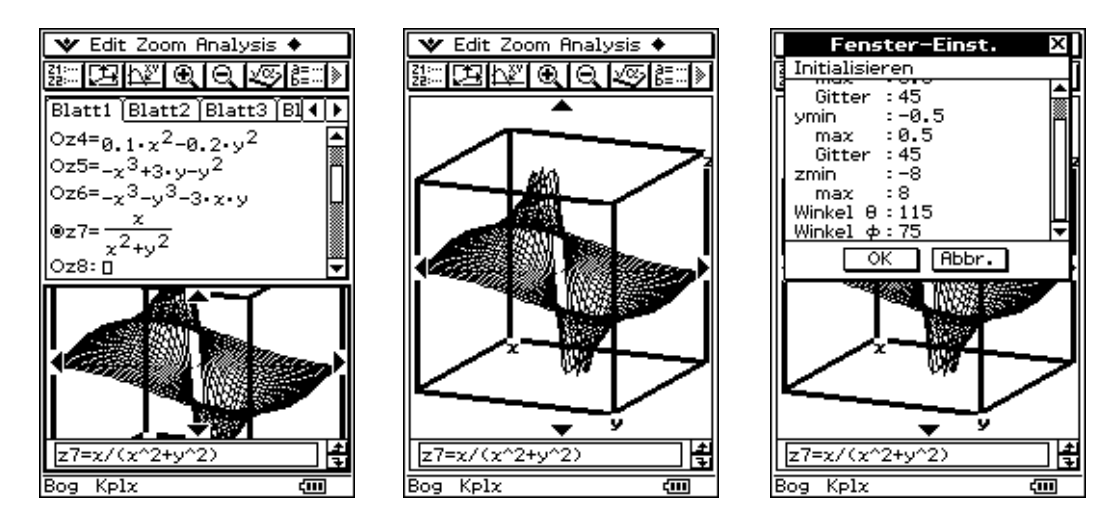

# **Praktische Anwendungen (Differenzialgleichungen)**

# **Lösung einer Schwingungsgleichung (erzwungene gedämpfte elektrische Schwingung)**

Einführendes Beispiel mit der Differenzialgleichung 2.Ordnung

$$
d^2y/dt^2 + 2\delta dy/dt + \omega_0^2 y = \omega_0^2 f(t),
$$

wobei  $2\delta = R/L$  und  $\omega_0^2 = 1/(LC)$  gilt.

## **Zahlenbeispiel 1:**

 $R = 1 k\Omega$ ,  $L = 0.5 H$ ,  $C = 312 \mu F$ ,  $f(t)=0$ ; homogene DGL mit  $2\delta = 2 / ms$ ,  $\omega_0^2 = 0.64 * 10^6 sec^{-2}$ (freie gedämpfte elektrische Schwingung)

 $d^2y/dt^2 + 2$  / ms  $dy/dt + 0.64 * 10^6$  sec<sup>-2</sup> y = 0, mit  $x = t / ms$ :  $d^2y/dx^2 + 2 dy/dx + 16/25 y = 0$ .

Charakteristische Gleichung:  $\lambda^2 + 2\lambda + 16 / 25 = 0$ ,  $\lambda_{1,2} = -1 \pm 3 / 5$ .

Allgemeine Lösung mit  $\lambda_1 = -2/5$  und  $\lambda_2 = -8/5$ :  $y = C_1 e^{-2x/5} + C_2 e^{-8x/5}$ 

Spezielle Lösung mit den AB  $y_0 = y(0) = 1$ ,  $y_0' = y'(0) = 0$ :  $y = 4/3 e^{-2x/5} - 1/3 e^{-8x/5}$ 

Beispiels eines **Kriechfalls**:

Darstellung mit dem ClassPad300:

Spezielle Lösung mit den AB  $y_0 = y(0) = 0$ ,  $y_0' = y'(0) = 1$ :  $y = 5/6 e^{-2x/5} - 5/6 e^{-8x/5}$ 

**"Stoß - Anregung"**

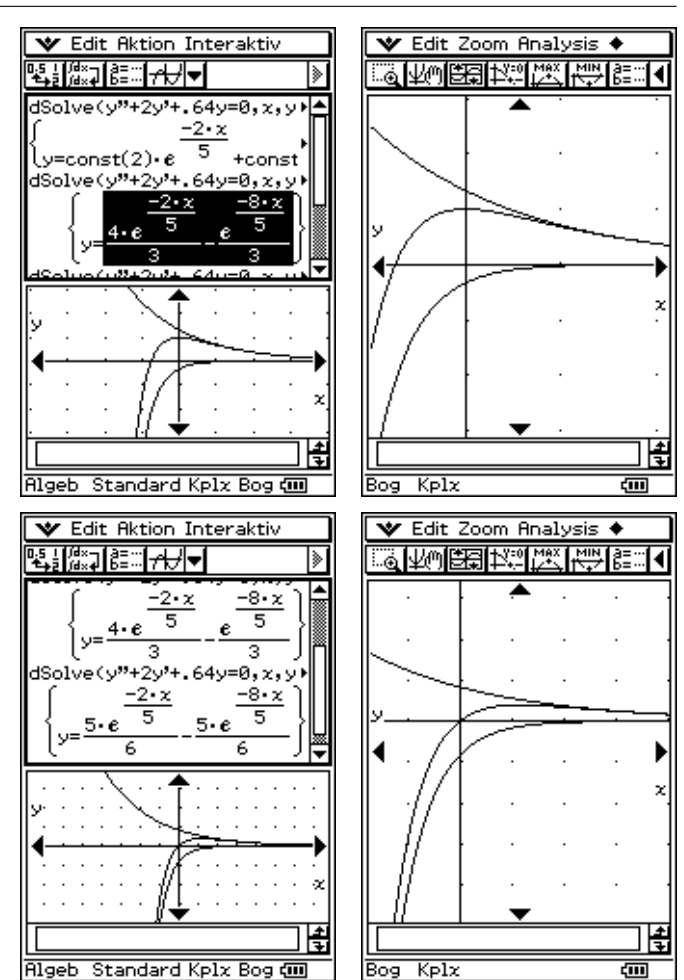

Eine Einheit auf der x-Achse bedeutet 1ms, eine auf der y-Achse 1V.

RLC-Kreis

#### **Zahlenbeispiel 2:**

 $R = 1 k\Omega$ ,  $L = 0.5 H$ ,  $C = 0.05 \mu F$ ,  $f(t)=0$ ; homogene DGL mit  $2\delta = 2 \cdot 10^3 / ms$ ,  $\omega_0^2 = 40 \cdot 10^6 sec^{-2}$ (freie gedämpfte elektrische Schwingung)

 $d^2y/dt^2 + 2/ms \frac{dy}{dt} + 40/ms^2 y = 0$ , mit  $x = t / ms$ :  $d^2y/dx^2 + 2 dy/dx + 40 y = 0$ .

Charakteristische Gleichung:  $\lambda^2 + 2\lambda + 40 = 0$ ,  $\lambda_{1,2} = -1 \pm j * \sqrt{(39)}$ .

Allgemeine Lösung:  $y = (C_1 e^{j * \sqrt{(39)} * x} + C_2 e^{-j * \sqrt{(39)} * x}) e^{-x}$ reell: **y** =  $(C_1 \cos(\sqrt{39}) * x) + C_2 \sin(\sqrt{39}) * x)$   $e^{-x}$ 

Spezielle Lösung mit den AB  $y_0 = y(0) = 1$ ,  $y_0' = y'(0) = 0$ und dem Näherungswert  $\sqrt{(39)} \approx 2\pi$  $(\sqrt{(39)} = 6,245 \text{ und } 2\pi = 6,283)$ 

$$
y = e^{-x} (1 * cos(2\pi * x) + 1/2\pi * sin(2\pi * x)) = 1,01 * e^{-x} * cos(2\pi x - \pi / 20)
$$

Beispiele eines **Schwingfalls**:

Spezielle Lösung mit den AB  $y_0 = y(0) = 0$ ,  $y_0' = y'(0) = 25/4$ und dem Näherungswert  $\sqrt{(39)} \approx 2\pi$  $(\sqrt{(39)} = 6,245 \text{ und } 2\pi = 6,283)$  $y = e^{-x} (0 * \cos(2\pi * x))$  $+1.0008 * sin(2\pi * x)$  $\approx 1 * e^{-x} * \sin(2\pi x)$ 

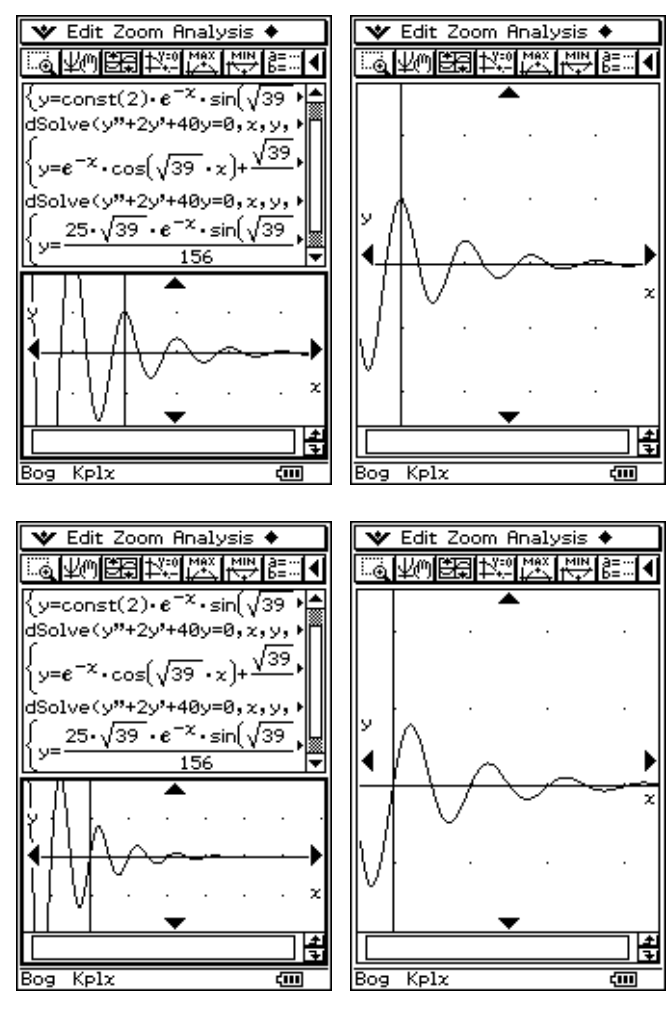

#### **Zahlenbeispiel 3:**

 $R = 1 k\Omega$ ,  $L = 0.5 H$ ,  $C = 2 uF$ ,  $f(t)=0$ ; homogene DGL mit  $2\delta = 2 / ms$ ,  $\omega_0^2 = 10^6 sec^{-2}$ (freie gedämpfte elektrische Schwingung)  $d^2y/dt^2 + 2/ms \ dy/dt + 1/ms^2 y = 0$ , mit  $x = t/ms$ :  $d^2y/dx^2 + 2 dy/dx + y = 0$ .

Charakteristische Gleichung:  $\lambda^2 + 2\lambda + 1 = 0$ ,  $\lambda_{1,2} = -1$ .

Allgemeine Lösung:

$$
y = (C_1 x + C_2) e^{-x}
$$
  
Specific Lösung mit den AB  
 $y_0 = y(0) = 1$ ,  $y_0' = y'(0) = 0$   
 $y = (1 * x + 1) e^{-x}$   
Specialle Lösung mit den AB  
 $y_0 = y(0) = 0$ ,  $y_0' = y'(0) = 1$ 

 $y = x * e^{-x}$  "Grenzfall"

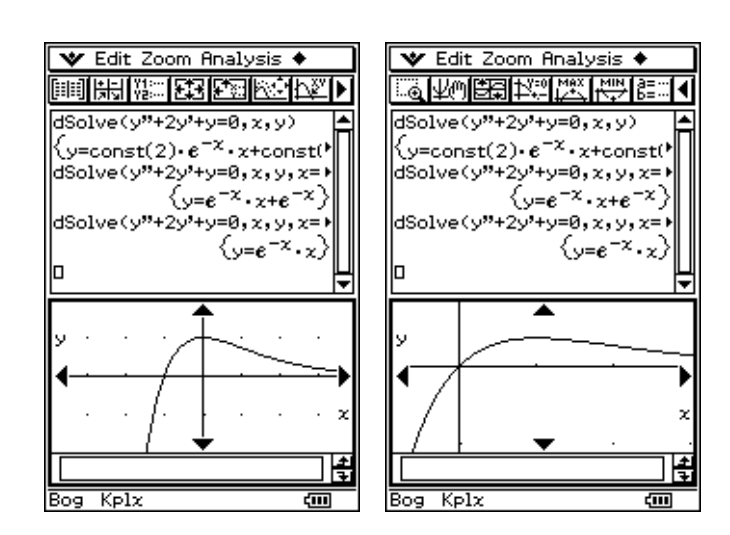

Die inhomogene Differenzialgleichung 
$$
d^2y/dt^2 + 2\delta dy/dt + \omega_0^2 y = \omega_0^2
$$

wobei  $f(t) = 0$  für t<0 und  $f(t) = 1$  für t  $\ge 0$  gelten möge (Einheitssprungfunktion),

mit der Anfangsbedingung:

hat die partikuläre Lösung:

 $Durch die Transformation:$ 

geht sie über in die homogene Differenzialgleichung mit der Anfangsbedingung

$$
y_0 = y(0) = 1, y_0' = y'(0) = 0,
$$
  
\n
$$
y_{part}(t) = \text{const.} = 1.
$$
  
\n
$$
u = y - y_{part}
$$
  
\n
$$
d^2u/dt^2 + 2\delta du/dt + \omega_0^2 u = 0
$$
  
\n
$$
u_0 = u(0) = -y_{part} = -1, u_0' = u'(0) = 0,
$$

 $f(t)$ ,

deren Lösung von den vorhergehenden Seiten übernommen werden kann.

Bezeichnet man die dort angegebenen Lösungen der homogenen Differenzialgleichungen mit den AB  $y_0 = y(0) = 1$ ,  $y_0' = y'(0) = 0$ , als  $y_{\text{hom}}$ , so wird die Lösung der inhomogenen Differenzialgleichung ausgedrückt durch  $y = y_{part} - y_{hom} = 1 - y_{hom}$ .

Der Anfangswert  $y_0 = y(0) = 1$  auf den vorhergehenden Seiten wird also ersetzt durch den "Endwert"  $y_{part} = 1$ , dem sich die Lösungskurven asymptotisch nähern:

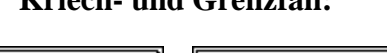

#### **Kriech- und Grenzfall: Schwingfall:**

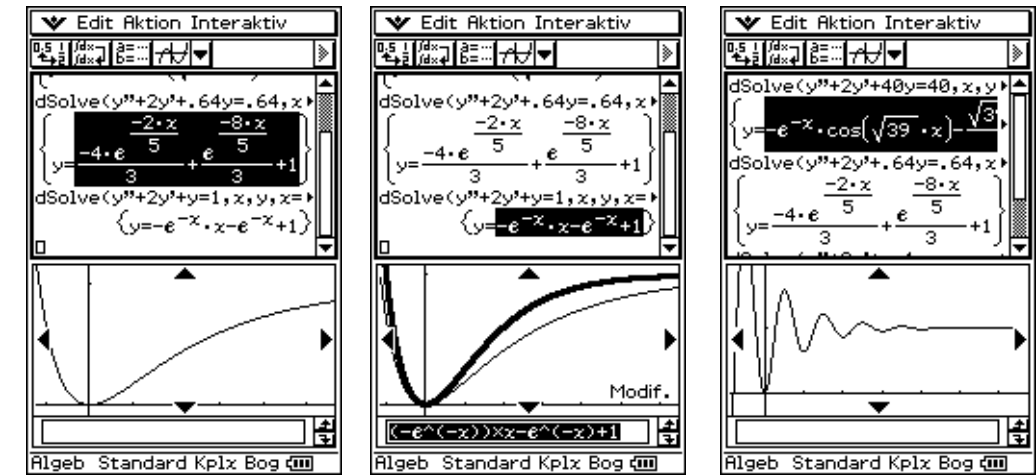

**Hinweis:** Die eigentliche Lösung der Differenzialgleichungen erfolgte im Hauptanwendungsmenü des ClassPad300 mithilfe des **dSolve( )**-Befehls, vgl. Bedienungsanleitung S. 2-7-39f.

# **Komplexe Übertragungsfunktion**

$$
f(t) = F * e^{j\omega t}
$$

Übertragungsfunktionen beschreiben das Verhältnis zwischen Aus- und Eingangsspannung an einem linearen Übertragungsglied für den Fall, dass die Eingangsspannung eine harmonisch schwingende Wechselspannung ist, welche symbolisch durch einen komplexen Drehzeiger dargestellt wird: Eingangsspannung  $f(t) = F * e^{j\omega t}$ , Ausgangsspannung  $y(t) = Y * e^{j\omega t}$ .

Dann ist die komplexe Übertragungsfunktion der Quotient  $H(j\omega) = y(t)/f(t)$ .

Beispiel für **Tiefpaßglieder**: ( $\omega_g$  ist die Eckfrequenz)

*H*(*j*ω) = *R* / (*R* + *j*ω*L*) = 1 / (1 + *j*ω/ $\omega$ <sub>g</sub>), wobei  $\omega_g = R / L$  gilt.

$$
H(j\omega) = 1/(j\omega C)/(R + 1/(j\omega C))
$$
  
= 1/(1 + j\omega/\omega<sub>g</sub>),

wobei  $\omega_{\rm g}$  = 1 / *RC* gilt.

Mit  $\omega/\omega_{\rm g} = x$  haben beide Übertragungsfunktionen die Form  $1/(1+jx)$ , deren Betrag und Phase mit dem ClassPad 300 bequem zu plotten sind:

Die Winkel werden alle in RAD angezeigt. ymin und ymax entsprechen -90° bzw. +90°, und yscl 15°. Eine Einheit auf der x-Achse entspricht ein Intervall  $\omega_{\rm g}$  auf der  $\omega$ -Achse.

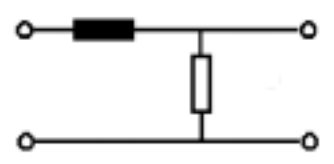

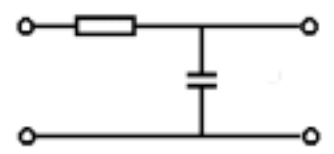

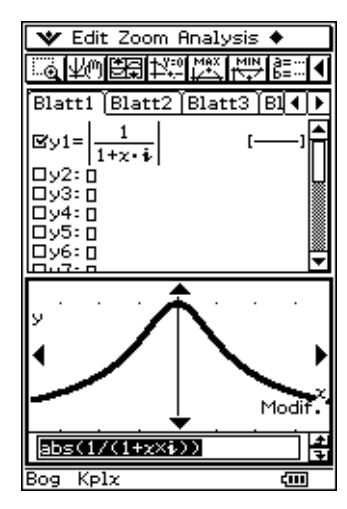

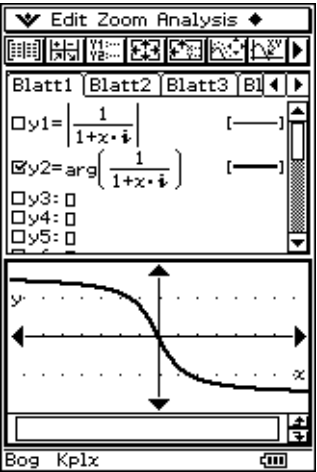

Beispiele für **Hochpaßglieder**:

*H*(*j*ω) = *j*ω *L* / (*R* + *j*ω*L*) = (*j*ω / $\omega_g$ ) / (1 + *jω* / $\omega_g$ ), wobei  $\omega_{\rm g} = R / L$  gilt.

$$
H(j\omega) = R / (R + 1 / (j\omega C))
$$
  
=  $(j\omega/\omega_g) / (1 + j\omega/\omega_g),$   
wobei  $\omega_g = 1 / RC$  gilt.

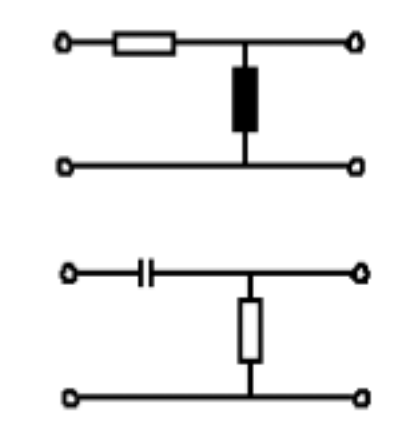

Mit  $\omega/\omega_{\rm g} = x$  haben beide Übertragungsfunktionen die Form  $j x / (1 + j x)$ , deren Betrag und Phase mit dem Class-Pad 300 bequem zu plotten sind:

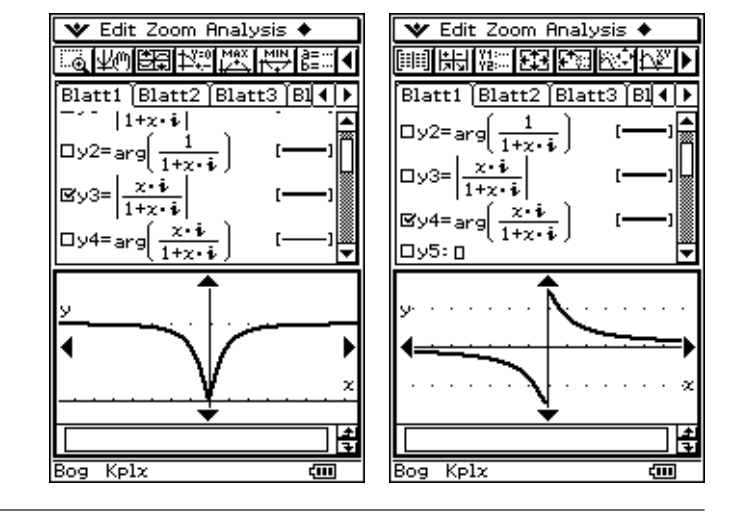

Beispiel für einen **Bandpaß**:

$$
H(j\omega) = 1/(j\omega C)/(1/(j\omega C) + j\omega L + R)
$$
  
= 1/(1 - \omega<sup>2</sup> LC + j\omega RC)

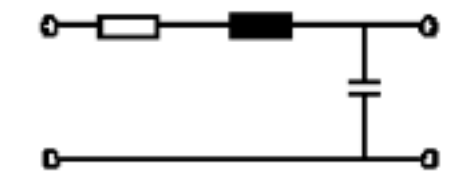

Wir verwenden die bei der Lösung der Schwingungsgleichung eingeführten Abkürzungen:

H( *j*<sup>ω</sup> ) <sup>=</sup> 1 / ( 1 - <sup>ω</sup> <sup>2</sup> LC + *j*<sup>ω</sup> LC \* R/L )<sup>=</sup> 1 / ( 1 - ω 2 /<sup>ω</sup><sup>0</sup> 2 + *j* (2<sup>δ</sup> /<sup>ω</sup><sup>0</sup> ) \* (ω /<sup>ω</sup><sup>0</sup> ) ) , 2δ = R/L , <sup>ω</sup><sup>0</sup> <sup>2</sup>= 1 / (LC) ,

Mit  $\omega/\omega_0 = x$  hat diese Übertragungsfunktion die Form  $1/(1 - x^2 + j(2\delta/\omega_0) * x)$ , deren Betrag und Phase mit dem ClassPad300 bequem zu plotten sind.

Als Zahlenbeispiel für den Bandpaß wählen wir:

 $R = 1 k\Omega$ ,  $L = 0.5 H$ , also  $2\delta = R/L = 2 * 10^3 sec^{-1}$ . Für *C* wählen wir vier Zahlenwerte: 1.  $C = 5\mu\text{F}$ ,  $\omega_0^2 = 0.4 * 10^6 \text{ sec}^{-2}$ ,  $2\delta/\omega_0 = \sqrt{(10)}$ , (Kriechfall) 2.  $C = 2\mu\text{F}$ ,  $\omega_0^2 = 1 * 10^6 \text{ sec}^{-2}$ ,  $2\delta/\omega_0 = 2$ , (Grenzfall) 3.  $C = 0.5 \mu F$ ,  $\omega_0^2 = 4 * 10^6 \text{ sec}^{-2}$ ,  $2\delta/\omega_0 = 1$ , (Schwingfall) 4.  $C = 0.05 \mu\text{F}$ ,  $\omega_0^2 = 40 * 10^6 \text{ sec}^{-2}$ ,  $2\delta/\omega_0 = 1/\sqrt{10}$ , (Schwingfall)

Beträge und Phasen der entsprechenden Übertragungsfunktionen lassen sich gut als Kurvenscharen darstellen:

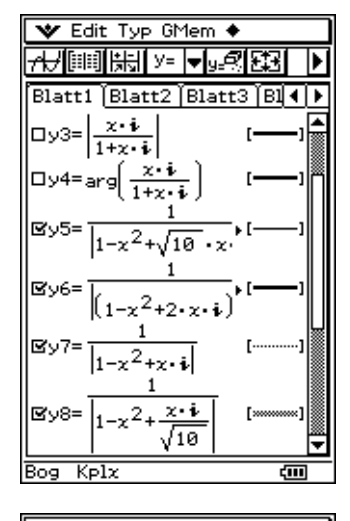

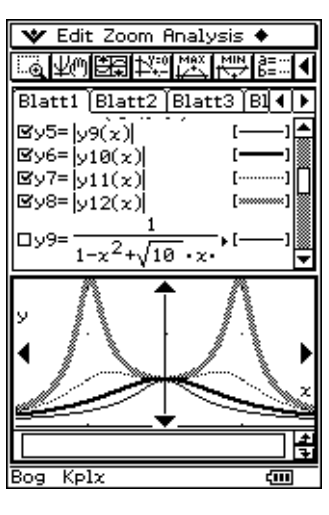

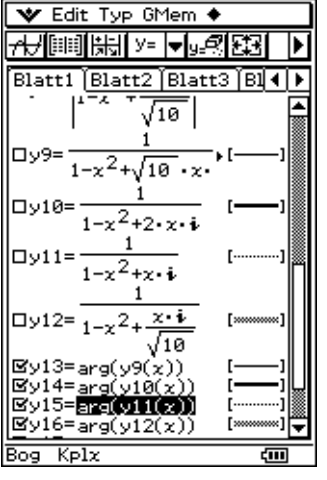

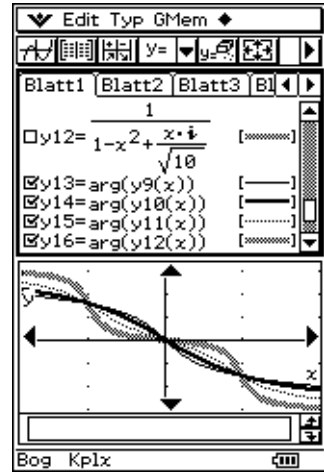

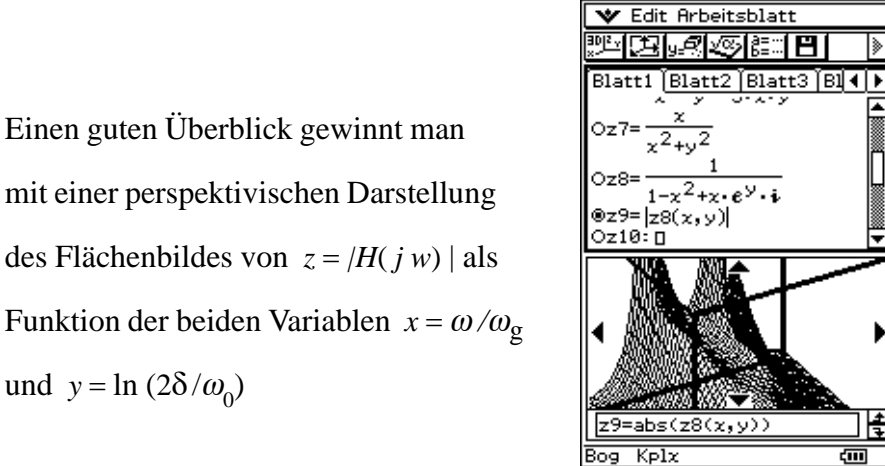

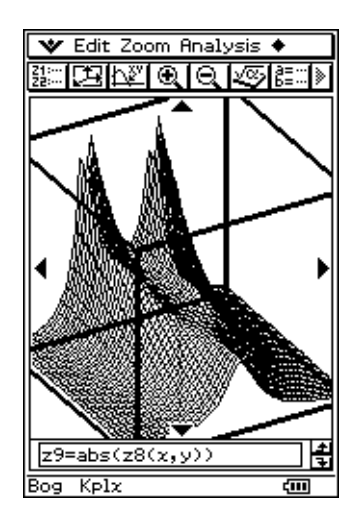

١

圌

त्ता

Funktion der beiden Variablen  $x = \omega/\omega_{\rm g}$ und  $y = \ln(2\delta/\omega_0)$ 

# **Überlagerung von Schwingungen, Schwebungen**

Als erstes Beispiel einer Überlagerung von Schwingungen verschiedener Frequenzen eignet sich die Schwebung, welche entsteht, wenn zwei Schwingungen addiert werden, deren Frequenzen sich voneinander nur geringfügig unterscheiden:

$$
u_1 = \hat{u} * \cos(\omega_1 * t), u_2 = \hat{u} * \cos(\omega_2 * t), \text{ wobei } \omega_1 = \overline{\omega} - \Delta\omega/2, \omega_2 = \overline{\omega} + \Delta\omega/2,
$$

dann ist

$$
u_1 + u_2 = \hat{u} * (\cos (\omega_1^* t) + \cos (\omega_2^* t)) = 2 \hat{u} * \cos (t * \Delta \omega / 2) * \cos (t * \overline{\omega}).
$$

#### **Zahlenbeispiel:**

 $\omega_1 = 2\pi * 9.5Hz$ ,  $\omega_2 = 2\pi * 10.5Hz$ ,  $\hat{u} = 1V$  mit x/t = 1Hz:

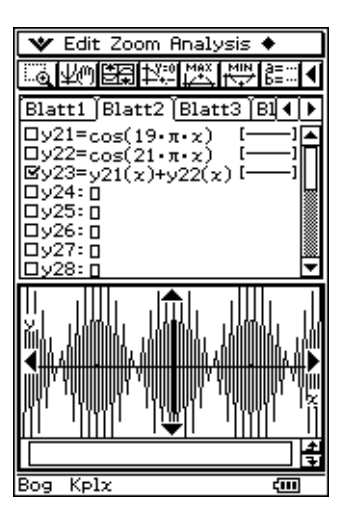

# **Fourier Reihen**

#### **Rechteckschwingung**

$$
f(t) = f(t + T) = \begin{cases} +1 & \text{für } -T/4 \le t < T/4 \\ -1 & \text{für } T/4 \le t < 3T/4 \end{cases}
$$

Wegen der Symmetrie zur y-Achse (gerade Funktion) wird diese Funktion näherungsweise durch eine (endliche) Cosinus-Reihe dargestellt. Berechnung (Integration) von  $a_k$  im Hauptanwendungsmenü:

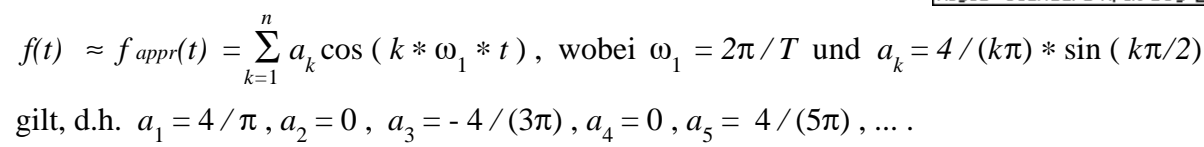

Das erste Bild zeigt *f(t)* und die "Grundschwingung"  $4/\pi * \cos(\omega_1 * t)$ . Hierbei wird  $t/T = x$ gesetzt,  $\omega_1 * t = 2\pi / T * t$  wird damit  $2\pi x$ .

Eine Einheit auf der x-Achse aller folgenden Bilder stellt also eine Periodendauer *T* auf der Zeitachse dar.

Für die formelmäßige Darstellung von  *f(t/T)* wurden die Funktionen **signum( )** und **intg( )** (Bedienhandbuch Seite 2-4-6) verwendet.

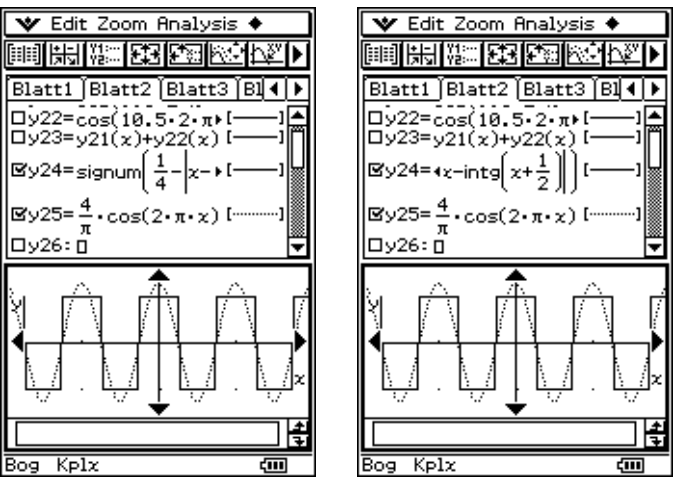

Mit den folgenden Bildern wird gezeigt, wie die Näherungsfunktion *fappr(t)* durch Einbeziehung von Oberschwingungen verbessert wird. Je mehr Teilschwingungen in die Darstellung mit einbezogen werden, desto größer wird die Ähnlichkeit zur Rechteckschwingung.

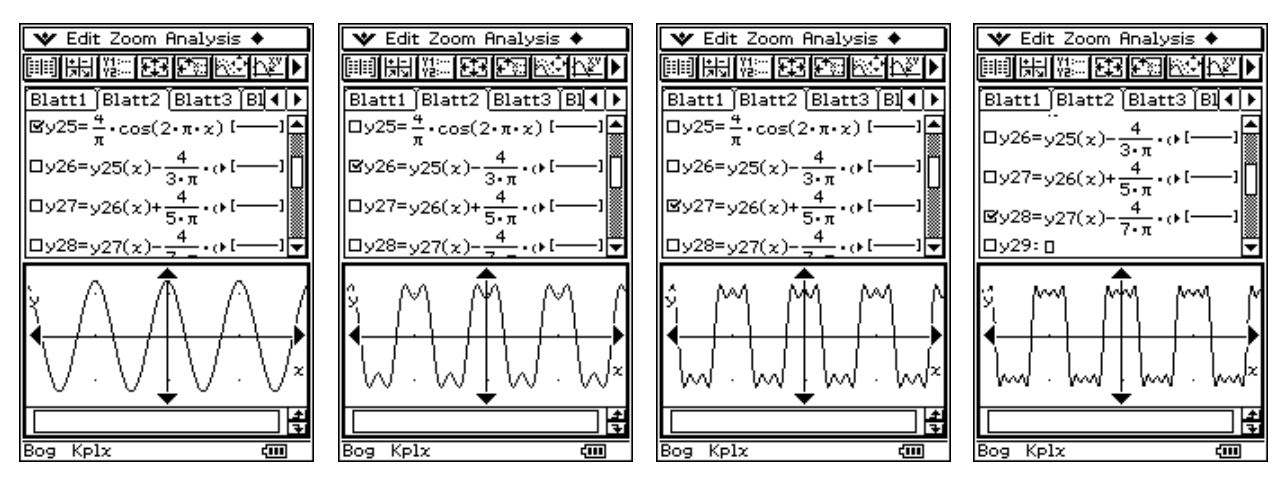

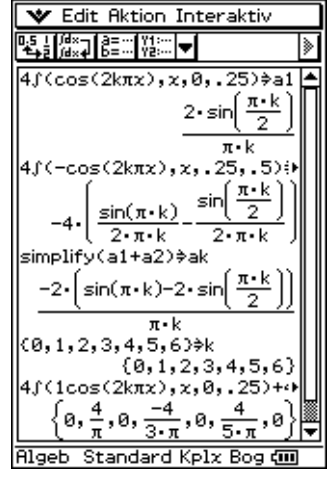

#### **Sägezahnschwingung**

$$
f(t) = f(t + T) = 2t/T
$$
 für  $-T/2 < t < T/2$ 

Wegen der Punkt-Symmetrie zum Koordinatenursprung (ungerade Funktion) wird diese Funktion näherungsweise durch eine Sinus-Reihe dargestellt. Berechnung (Integration) von  $b_k$  im Hauptanwendungsmenü:

$$
f(t) \approx f_{appr}(t) = \sum_{k=1}^{n} b_k \sin(k * \omega_1 * t), \text{ wobei } \omega_1 = 2\pi/T
$$

und *b*<sub>*k*</sub> = −2 / (*k*π) \* cos (*k*π) = 2 / (*k*π) \* ( -1)<sup>*k*+1</sup> gilt,

d.h.  $b_1 = 2/\pi$ ,  $b_2 = -1/\pi$ ,  $b_3 = 2/(3\pi)$ ,  $b_4 = -1/(2\pi)$ ,  $b_5 = 2/(5\pi)$ ,...

Das erste Bild zeigt *f(t)* und die "Grundschwingung" 2/π \* sin (ω<sub>1</sub> \* *t*) in gleicher Weise wie bei der Rechteckschwingung.

Für die formelmäßige Darstellung von *f(t)* wurde die Funktion **intg( )** verwendet (Bedienhandbuch S.2-4-6). In den folgenden Bildern sind die "Grundformel", sowie die ersten drei Überlagerungen abgebildet.

Auch hier wird der Sinus durch nur eine Überlagerung dem Sägezahn schon deutlich ähnlicher.

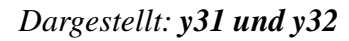

Mit der zweiten Überlagerung wird es wiederum noch deutlich besser:

*Dargestellt: y33*

Und mit drei Überlagerungen sieht die Kurve *fappr(t)* dem Sägezahn schon sehr ähnlich:

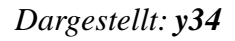

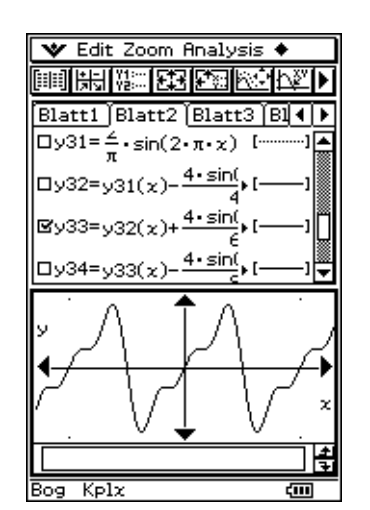

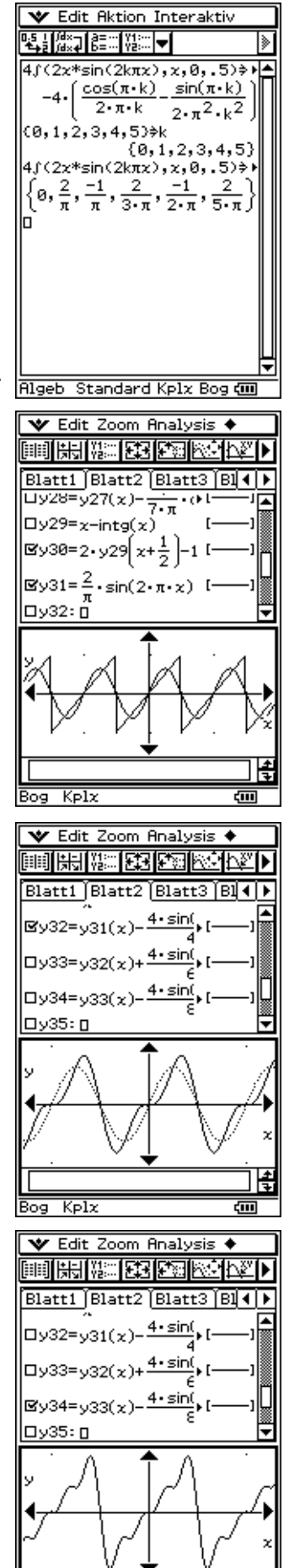

 $K$ plx

## **Linienspektrum**

Amplituden und Phasen von Teilschwingungen werden graphisch durch Linienspektren dargestellt. In unserem Beispiel bilden die Amplituden der Teilschwingungen die Zahlenfolge:

$$
|b_k| = 2/(k\pi), \ k = 1, 2, \dots,
$$

Die wechselnden Vorzeichen werden durch die Phasenwerte:

 $\varphi_1 = 0^\circ$ ,  $\varphi_2 = 180^\circ$ ,  $\varphi_3 = 0^\circ$ ,  $\varphi_4 = 180^\circ$ , ...,  $\varphi_k = 90^\circ * (1 + \cos(k\pi)) = 90^\circ * (1 + (-1)^k)$ ,

ausgedrückt. Zur graphischen Darstellung solcher Folgen bietet der ClassPad300 das **Zahlenfolge-Menü** an (Bedienhandbuch S. 6-1-1ff), mit dessen Hilfe die folgenden Bilder erstellt wurden:

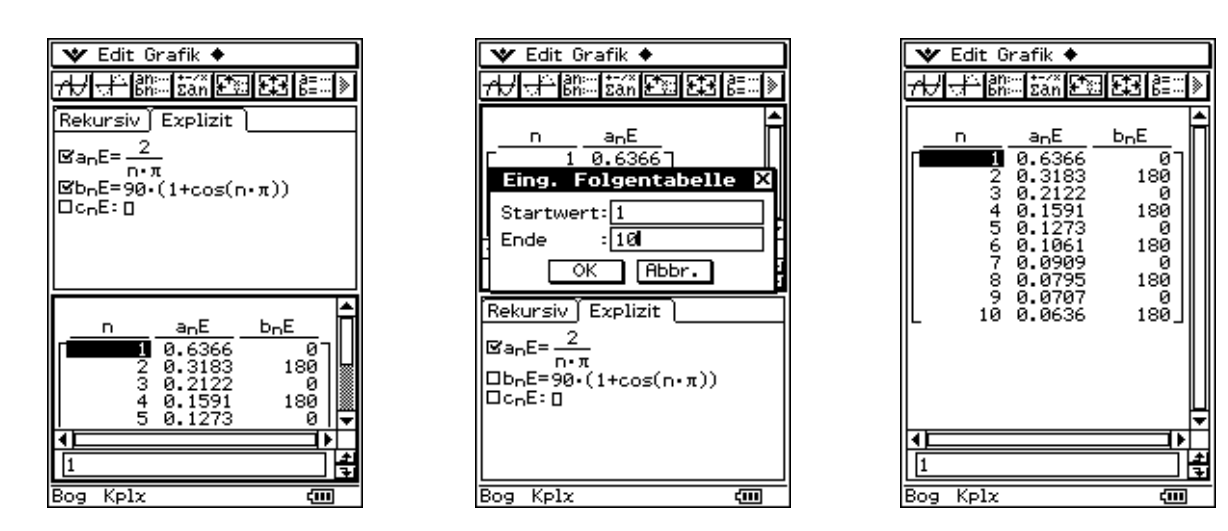

Die vertikalen Linien wurden manuell mithilfe des Menüs **Analysis, Skizze (Strecke)** nachgetragen:

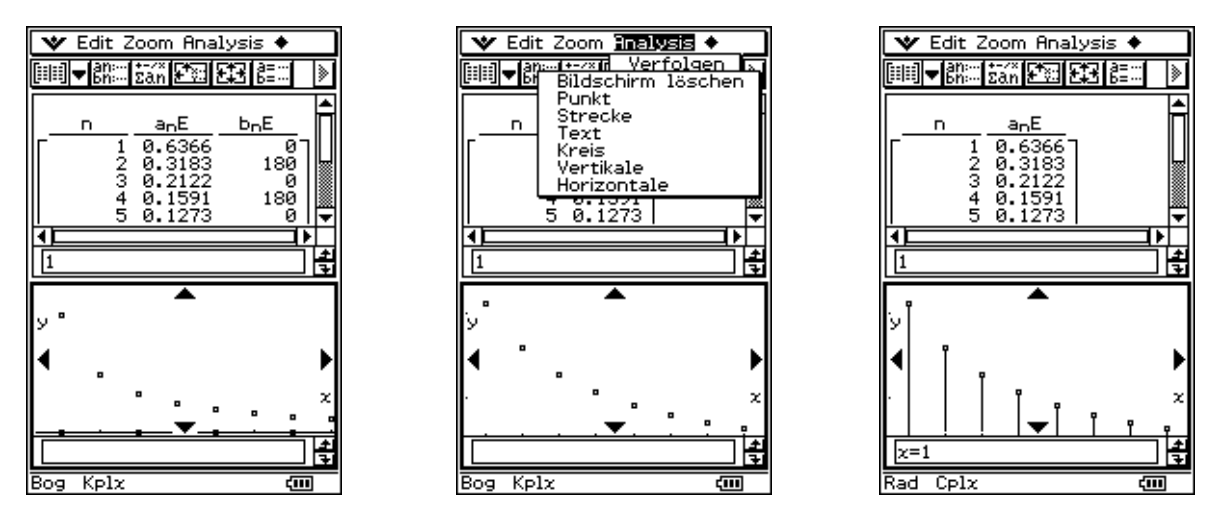

#### **Exponential-Sägezahnschwingung**

 $f(t) = f(t + T) = e^{-t/T}$  für  $0 < t \leq T$ . Für  $\tau$  wählen wir den Wert *T*/3.

Da diese Funktion keinerlei Symmetrie in *t* aufweist (weder gerade noch ungerade Funktion), muß man sie durch eine Reihe mit Cosinus und Sinus-Gliedern darstellen. Theoretisch einfacher und in der modernen Nachrichtentechnik gebräuchlich ist die Darstellung durch die komplexe Fourier-Reihe:

$$
f(t) \approx f_{appr}(t) = \sum_{k=-n}^{n} \underline{c}_k * e^{-j * k * \omega_1 * t} ,
$$

wobei wieder  $\omega_1 = 2\pi/T$  gilt und in unserem Beispiel die Formel

$$
\underline{c}_k = (\tau / t) * (1 - e^{-T/\tau}) / (1 + j * k * \omega_1 * t)
$$
  
= (1/3) \* (1 - e<sup>-3</sup>) / (1 + j \* 2 k \pi / 3)

verwendet wird. Die Berechnung (Integration) der  $c_k$  erfolgte wieder im Hauptanwendungsmenü:

**Hinweis:**  $e^{-2 \pi k j} = 1$  für ganzzahlige k.

Das Glied  $c_0 = (1 - e^{-3})/3$  bildet den Gleichanteil, der im nebenstehenden Kurvenbild von *f(t)* mit eingezeichnet worden ist. Um senkrechte Graphen zu vermeiden, wurde *f(t)* im Punktmodus gezeichnet. Die Beträge | <u>c</u><sub>k</sub> | und die Phasen φ<sub>k</sub> bilden Folgen, die man mit Hilfe des Zahlenfolge-Menüs als komplexes Linienspektrum darstellen kann. Da das **Zahlenfolge-Menü** für den Laufindex keine negativen Werte zuläßt, wird der Index  $k(-5 \le k \le 5)$  durch  $k = n - 6$  dargestellt.

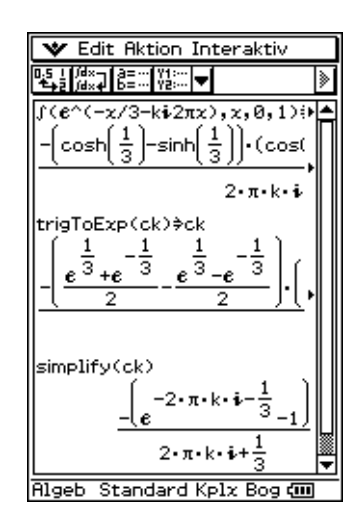

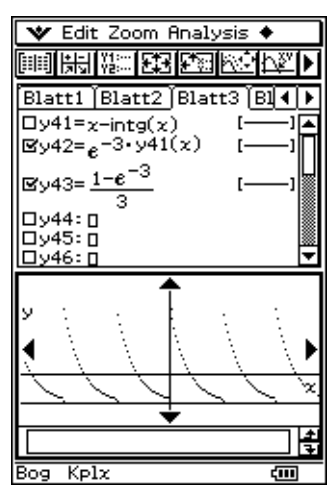

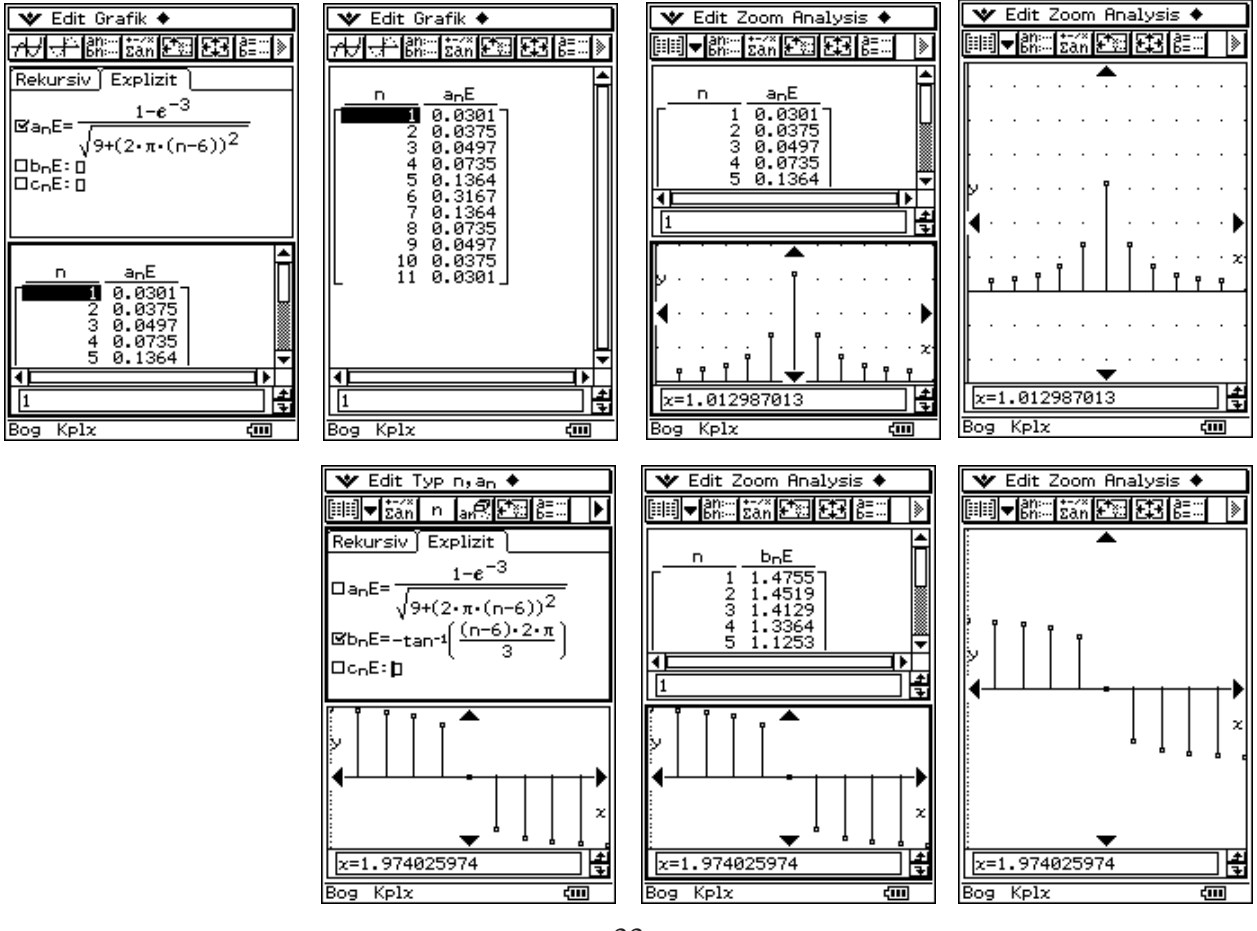

Die folgenden Bilder zeigen noch einmal die Tabellierung der Beträge und Phasenwinkel (in Altgrad):

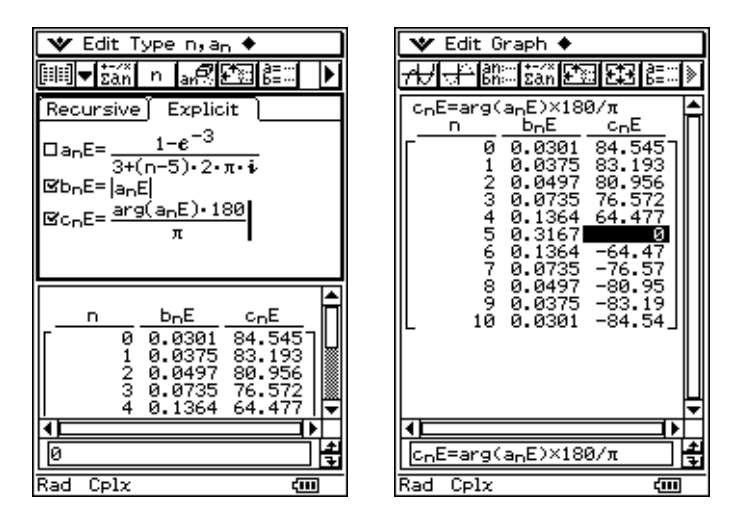

Das komplexe Linienspektrum bezeichnet man auch als "Darstellung der Funktion  $f(t)$  im Zeitbereich", die Berechnung und Darstellung von *fappr(t)* als "Rücktransformation in den Zeitbereich". Da die Verwendung der komplexen Exponentialfunktion zu sehr langen Rechenzeiten führen kann, sollte man zur reellen Darstellung von *fappr(t)* übergehen:

 *n f(t)* ≈ *fappr(t)* = *c0* + 2 ∗ ∑ <sup>|</sup>*ck* | ∗ cos( *k* ∗ ω1 ∗ *t +* ϕ*k* )  *k=*1 Dann wird die Zahl der Grund-

schwingungen erhöht (bis auf n=5):

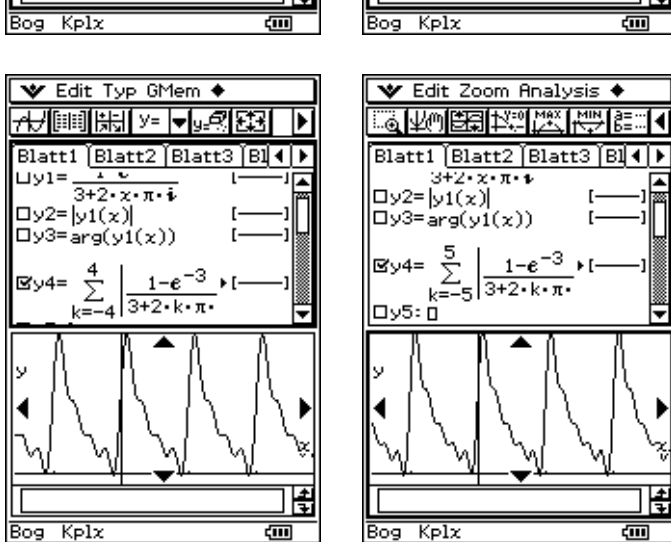

ĬRI

Bilderfolgen, wie die hier gezeigten, müssen in Ingenieurstudiengängen den mathematisch strengen Beweis dafür ersetzen, dass *f(t)* durch eine genügend hohe Anzahl von Teilschwingungen in *fappr(t)* beliebig genau angenähert werden kann.

## **Tastimpulsfolge**

$$
f(t) = f(t + T) = \begin{cases} 0 & \text{für } -T/2 \le t < -T_T/2 \\ 1 & \text{für } -T_T/2 \le t \le T_T/2 \\ 0 & \text{für } T_T/2 < t \le T/2 \end{cases}
$$

 $T<sub>T</sub>$  ist die "Tastdauer",  $T<sub>T</sub>/T$  ist das "Tastverhältnis".

Zur Darstellung von *f(t)* wurde die Formel

```
f(t) = (1 + \text{signum}(\cos(2\pi x) - \arccos(\pi/5))/2benutzt.
```

```
Beispiel: T_{T}/T = 1/5 (und \omega_1 = 2\pi/T)
```
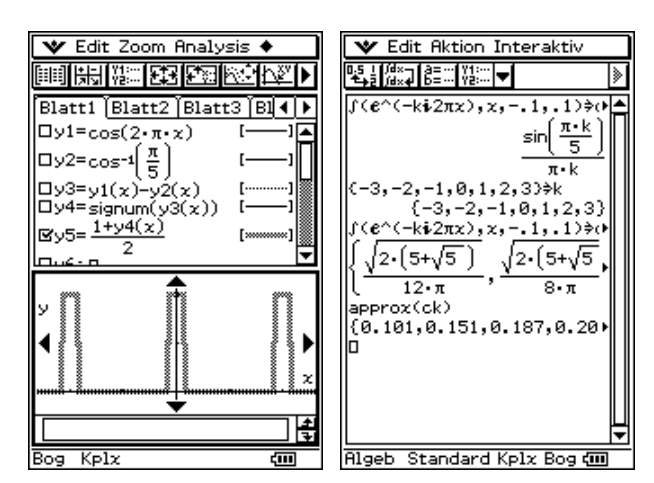

Die Koeffizienten  $\mathbf{c}_k$  sind in diesem Beispiel reell (Berechnung im Hauptanwendungs-Menü):

$$
c_k = (T_T/T) * \sin(k \omega_1 T_T/2)/(k \omega_1 T_T/2) = \sin(k \pi T_T/T)/(k \pi) = \sin(k \pi / 5)/(k \pi)
$$

Darstellung dieser Folge ( $c_k$ ) im Zahlenfolge-Menü (Laufindexverschiebung *k* = *n* -15):

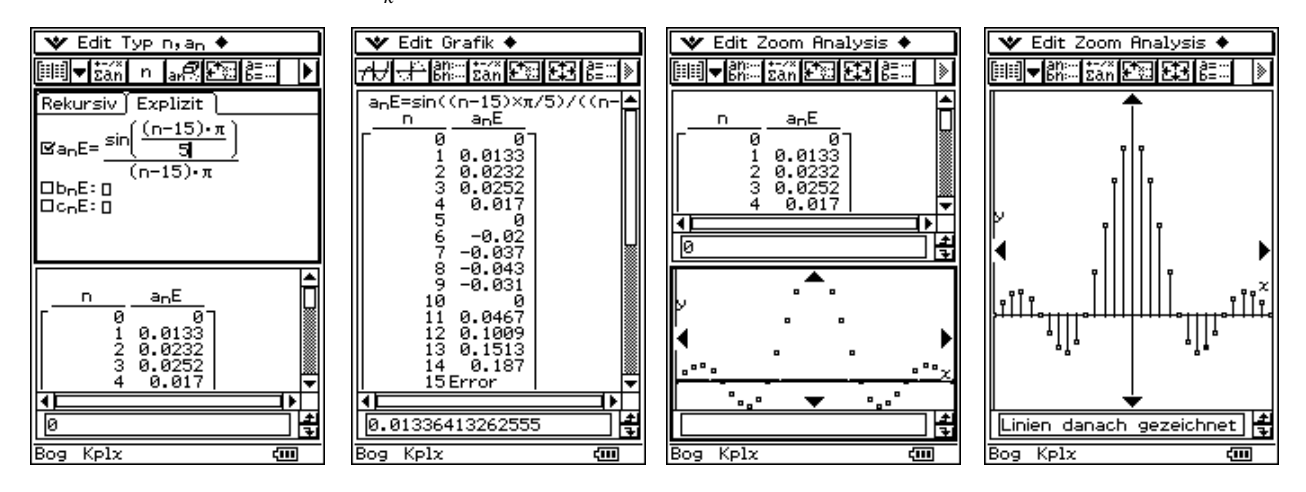

Rücktransformation mit  $n = 15$  Teilschwingungen:

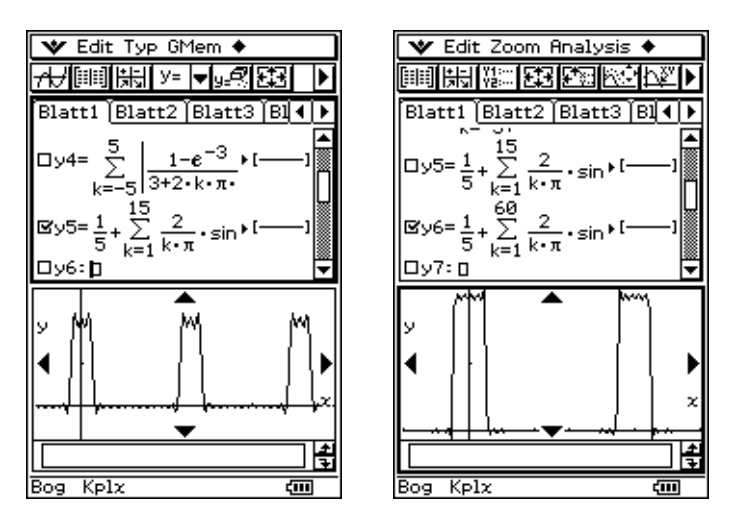

Da die Eingabe so vieler Summanden zu viel "Tipparbeit" bedeutet, wird im folgenden das Summenzeichen, das im virtuellen Keyboard im mth-Menü unter CALC zu finden ist, benutzt (Bedienhandbuch S.1-6-9, CALC-Tastensatz).

# **Übertragung periodischer Signale**

Mit Hilfe der Fourier-Reihe können wir jetzt die Ausgangsspannung *y(t)* eines linearen Übertragungsgliedes auch für den Fall berechnen, dass die Eingangsspannung *f(t)* zwar periodisch, aber keine schwingende Wechselspannung mehr ist.

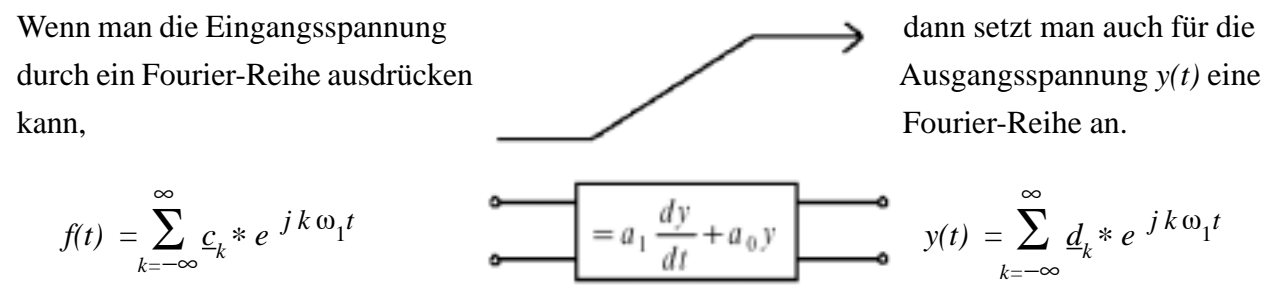

Dann ist jedem Summanden der Eingangsspannung ein Summand der Ausgangsspannung mit gleichem Drehzeiger zugeordnet, dessen komplexe Amplitude  $d_k$  mit der entsprechenden komplexen *ck* Amplitude der Eingangsspannung genauso zusammenhängt wie die komplexe Ausgangsamplitude *Y*mit der Eingangsamplitude *F* bei harmonisch schwingender Eingangsspannung (vgl. auch S. 26):

Aus  $Y = F * H(j\omega)$  folgt  $d_k = c_k * H(j\omega_1)$ .

Wenn man den Zusammenhang zwischen *f*(*t*) und *y*(*t*) durch eine lineare Differenzialgleichung beschreibt, so stellt diese deren **Lösung im Frequenzbereich** dar.

Die Rücktransformation in den Zeitbereich lautet dann:

$$
y(t) = \sum_{k=-\infty}^{\infty} \underline{c}_k * H(jk\omega_1) * e^{-jk\omega_1 t} \quad \text{mit} \quad \underline{c}_k = |\underline{c}_k| * e^{j\phi_k}, \ H(jk\omega_1) = |H(jk\omega_1)| * e^{j\psi_k}.
$$

$$
y(t) \approx y_{\text{appr}}(t) = \underline{c}_0 * H(j0) + 2 * \sum_{k=1}^{n} |\underline{c}_k| * |H(jk\omega_1)| * \cos(k \omega_1 t + \varphi_k + \psi_k)
$$

Bei der praktischen Arbeit mit dem ClassPad300 sollte diese reelle Form der Näherungslösung verwendet werden, da das Rechnen mit komplexen Drehzeigern zwar im Prinzip möglich ist, bei der Anwendung auf diese Art von Aufgaben jedoch zu unerträglich langen Rechenzeiten führen kann.

Als Beispiel für *H*( *j*ω) wählen wir die Übertragungsfunktion (vgl. S.26f)

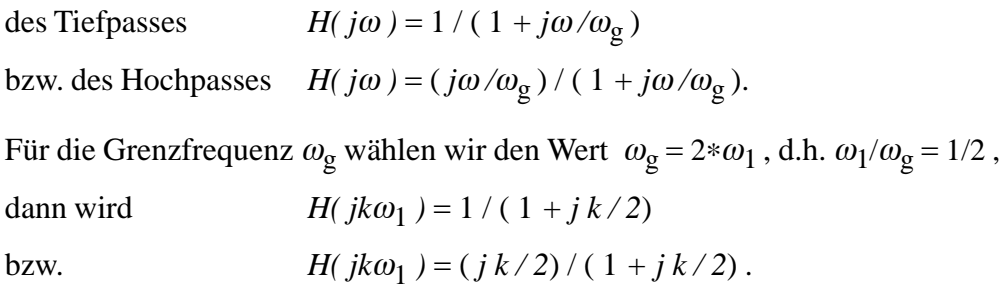

# **Tiefpaßfilterung der Sägezahnschwingung**

Die Eingangsspannung wird durch eine Sinus-Reihe (ungerade Funktion, s. S. 31) dargestellt, deren Amplituden *b<sub>k</sub>* = −2 \* cos(*k*π) / (*k*π) = 2 \* (−1)<sup>*k*+1</sup>/(*k*π) sind und die die Beträge | *b<sub>k</sub>*| = 2/(*k*π) haben.

Darstellung als Linienspektrum im Zahlenfolge-Menü, s. S. 32:

 $\blacktriangleright$  Edit Grafik  $\blacklozenge$ 化零元素 网络灰叶 Rekursiv Explizit  $\mathbf{E}$ an $\mathbf{E} = \frac{2}{\pi}$  $\frac{E_{\text{S}}-E_{\text{S}}-E_{\text{S}}}{E_{\text{S}}-E_{\text{S}}-E_{\text{S}}+E_{\text{S}}+E_{\text{S}}-E_{\text{S}}+E_{\text{S}}+E_{\text{S}}+E_{\text{S}}+E_{\text{S}}+E_{\text{S}}+E_{\text{S}}+E_{\text{S}}+E_{\text{S}}+E_{\text{S}}+E_{\text{S}}+E_{\text{S}}+E_{\text{S}}+E_{\text{S}}+E_{\text{S}}+E_{\text{S}}+E_{\text{S}}+E_{\text{S}}+E_{\text{S}}+$ OchE: 0 Й  $18\bar{0}$ 180  $\overline{\text{Kpl}}$ 

![](_page_36_Figure_4.jpeg)

 $\blacktriangleright$  Edit Zoom Analysis  $\blacklozenge$ 

Addition von 5 Teilschwingungen ergibt die Näherungsfunktion *fappr(t)*:

Durch die Tiefpaßfilterung werden nun die Teilschwingungen um so stärker gedämpft, je höher ihre Frequenz ist.

Die Ausgangsspannung hat das unten abgebildete Linienspektrum (wir beschränken uns hier auf die Beträge  $|d_k|$ ). Bei der Rücktransformation werden die  $b_k$ mit  $| H(jk\omega_1) |$  multipliziert, zu den Phasen wird der Phasenwinkel von *H* (*jk*ω<sub>1</sub>) hinzuaddiert. Hinweis:  $arg(1/(1+jk/2)) = -arg(1+jk/2) = -arctan(k/2)$ .

5 *y<sub>appr</sub>(t)* ≈  $\sum_{k=1}$  2 \* (−1)<sup>*k*+1</sup> / (*k*π |1+*jk*/2|) \* sin( 2*k* π*x* - arg(1+*jk*/2))

![](_page_36_Figure_9.jpeg)

![](_page_36_Figure_10.jpeg)

# **Tiefpaßfilterung der Tastimpulsfolge**

Die Eingangsspannung  $f(t)$  wird durch eine Fourierreihe dargestellt, deren Koeffizienten  $c_k$  alle reell sind:  $c_k = (T_{\text{T}}/T) * \sin(k \omega_1 T_{\text{T}}/2)/(k \omega_1 T_{\text{T}}/2)$ , vgl. S. 35.

Darstellung als Linienspektrum im Zahlenfolge-Menü für :  $T_{\text{t}}/T = 1/5$ . Anschließend ergibt Addition des Gleichanteils und 15 Teilschwingungen die Funktion *fappr(t)*:

![](_page_37_Figure_3.jpeg)

![](_page_37_Figure_4.jpeg)

Rekursiv Explizit

 $(n-15) \cdot \pi$ 

sanE=

0<br>| 0 - - - - 0<br>| 0 - - - 0

![](_page_37_Figure_5.jpeg)

Die Unterdrückung der Teilschwingungen mit hohen Frequenzen führt zum Linienspektrum der Ausgangsspannung. Hier sind nur die Beträge  $| \underline{d}_k |$  dargestellt.

![](_page_37_Figure_7.jpeg)

Rücktransformation wie im vorhergehenden Beispiel.

$$
y_{appr}(t) \approx 1/5 + 2 * \sum_{k=1}^{15} \sin(k \pi/5) / (k \pi |1 + jk/2|) * \cos(2k \pi x - \arctan(k/2))
$$

 $\overline{\text{Kplx}}$ 

**V** Edit Zoom Analysis **By7 DVS: 0** Нŧ Bog  $K$ plx 硘

Die Näherungsfunktion  $y_{appr}(t)$  läßt deutlich die "Aufladung" des Übertragungsgliedes während des Impulses sowie die Entladung in der Pause zwischen den Impulsen erkennen.

# **Hochpaßfilterung der Rechteckschwingung**

Die Eingangsspannung *f(t)* enthält nur Teilschwingungen, deren Frequenzen ungerade Vielfache der Grundfrequenz  $\omega$ , sind.

Bei der hier gewählten Darstellung (Fourier-Reihen, Beispiel 1, S. 30) handelt es sich um Cosinus-Schwingungen mit den Amplituden  $a_k = 4/(k\pi) * \sin(k\pi/2)$ .

Das im Zahlenfolge-Menü geplottete Linienspektrum für die Beträge  $\mid a_{_{k}}\mid$ wird hier nachgetragen.

![](_page_38_Figure_4.jpeg)

Die Addition von 5 Teilschwingungen ergibt die Näherungsfunktion *fappr(t)*:

Durch die Hochpaßfilterung werden die Teilschwingungen mit niedrigen Frequenzen stärker gedämpft als die mit höheren Frequenzen.

Das Linienspektrum zeigt, dass die Grundschwingung schwächer geworden ist.

![](_page_38_Figure_8.jpeg)

Rücktransformation wie in den vorangegangenen Beispielen:

$$
y_{appr}(t) \approx 4 * \sum_{k=1}^{9} \sin(k\pi/2)/(k\pi) * (|jk/2|/|1+jk/2|) * \cos(2k\pi x + \arg(|jk/2|/|1+jk/2|))
$$

Die Näherungsfunktion *yappr(t)* läßt erkennen, dass *y(t)* auf die An- bzw. Abstiegsflanken von *f(t)* mit nach oben bzw. nach unten gerichteten "Exponentialzacken" reagiert. Die "Welligkeit" von *fappr(t)* schlägt voll auf *yappr(t)* durch und kann nur durch eine wesentlich höhere Anzahl von Teilschwingungen reduziert werden.

![](_page_39_Figure_3.jpeg)

#### **Literaturhinweis:**

- [1] Bartsch, H.-J.: *Taschenbuch Mathematischer Formeln*, 19. Aufl. 2001, Fachbuchverl. Leipzig, ISBN 3-446-21792-4
- [2] CASIO: *ClassPad 300 Bedienungsanleitung*, (bearbeitet von Ludwig Paditz 2002, vgl. http://www.classpad.de/files/manualde.pdf )
- [3] Clausert, H., Wiesemann, G.: *Grundgebiete der Elektrotechnik, Band 1 und Band 2*, 8. Aufl. 2003, Oldenbourg-Verl., ISBN 3-486-27220-9 (Band 1) 8. Aufl. 2003, Oldenbourg-Verl., ISBN 3-486-27222-5 (Band 2)
- [4] Frisius, J.: *Einführung in das Arbeiten mit dem technisch wissenschaftlichen Taschenrechner TI-89*, *TI-92*, (bearbeitet von Kai Luers 1998, vgl. http://www.seprho.de/TI-Rechner/Downloads/Handbuch89.pdf (TI-89) http://www.seprho.de/TI-Rechner/Downloads/Handbuch92.pdf (TI-92)
- [5] Preuß, W., Wenisch, G.: *Lehr- und Übungsbuch Mathematik, Band 2 (Analysis)*, 2. Aufl. 2000, Fachbuchverl. Leipzig, ISBN 3-446-21428-3

#### © Prof. Dr. Ludwig Paditz 2003, Dresden, Germany